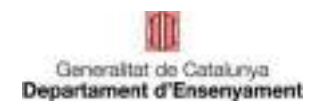

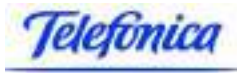

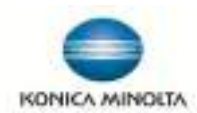

Aquest és el menú principal de PaperCut.

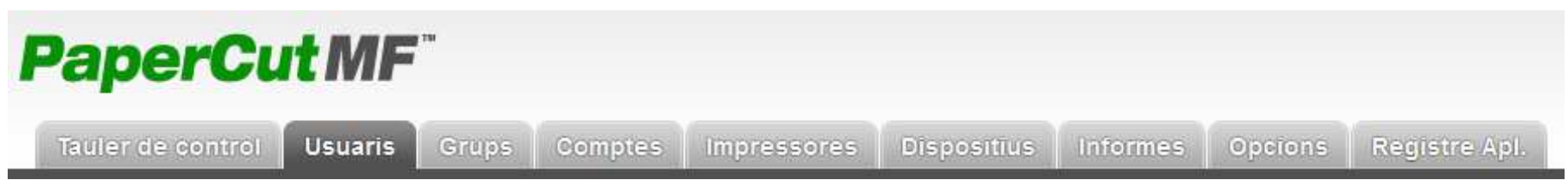

D'aquestes pestanyes només farem servir tres d'elles, **Usuaris**, **Comptes** <sup>i</sup>**Registre Apl**.

### **CONCEPTE IMPORTANT**

L'assignació de quota en Blanc <sup>i</sup> Negre ho farem des de la pestanya **Usuaris** <sup>i</sup> l'assignació de color des de la pestanya **Comptes**.

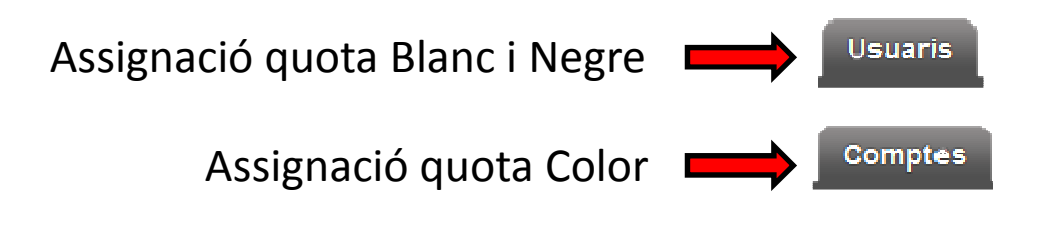

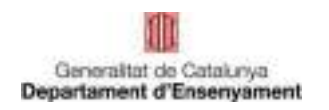

### **Crear usuaris**

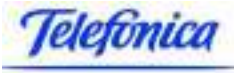

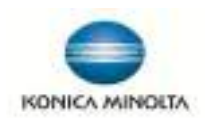

**Usuaris** Un usuari es crea des de la pestanya **Usuaris**

<sup>A</sup> l'esquerra apareix un menú anomenat **Accions**, dins d'aquest menú hi ha l'enllaç "**Crear usuari Intern**". Al fer click a sobre, canvia a una finestra com la següent.

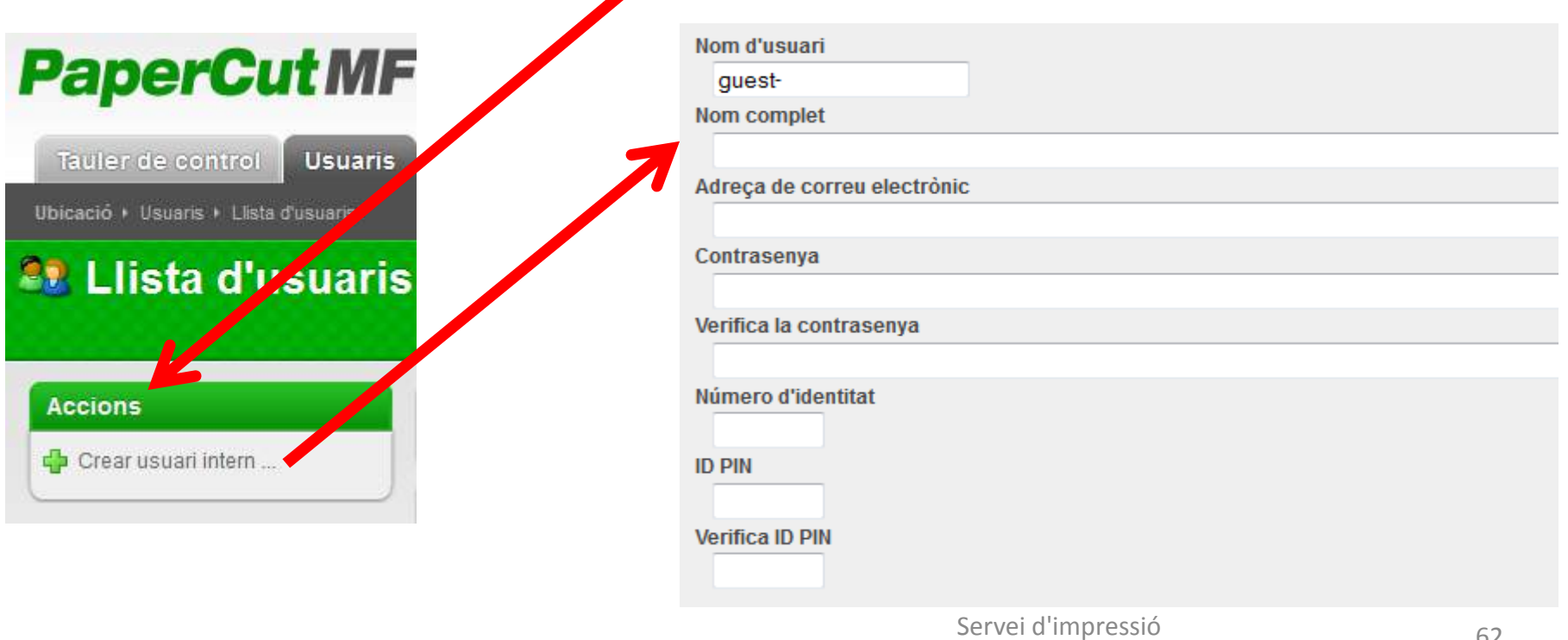

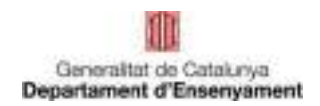

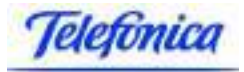

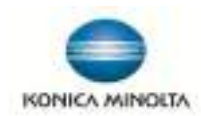

### Caldrà omplir els següents camps

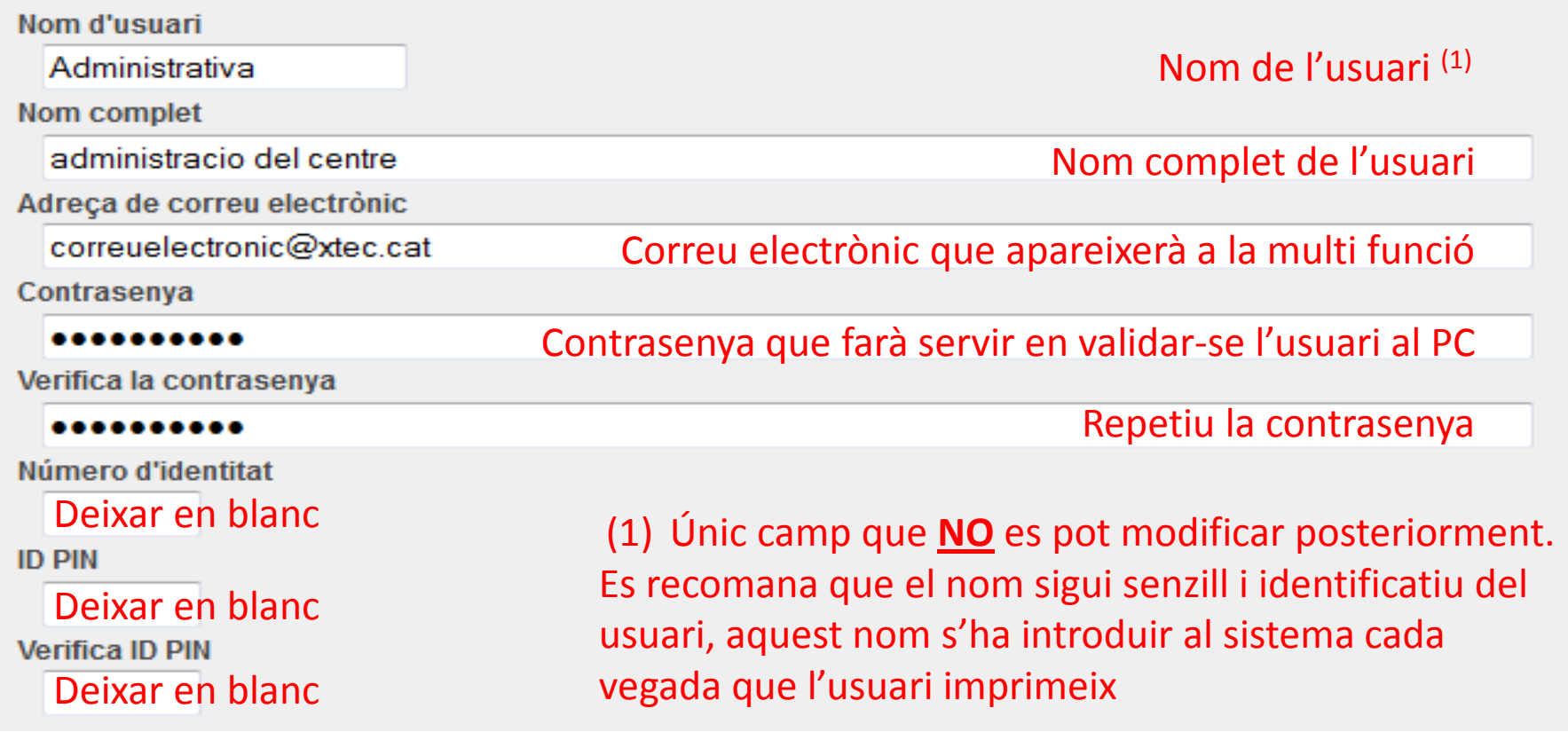

I prémer al botó de Registrar

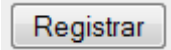

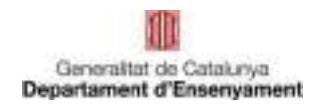

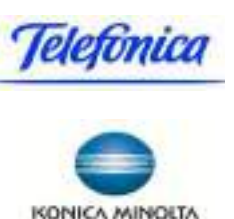

S'ha creat un usuari a l'entorn del programari de PaperCut.

Però el que hem fet és crear l'usuari per poder validar-se al pc <sup>a</sup> l'hora d'imprimir. Ara encara hem de fer que aquest usuari pugui validar-se <sup>a</sup> la multifunció. Per fer aquesta tasca, cal localitzar l'usuari que hem creat <sup>i</sup> tornar <sup>a</sup> entrar en la configuració.

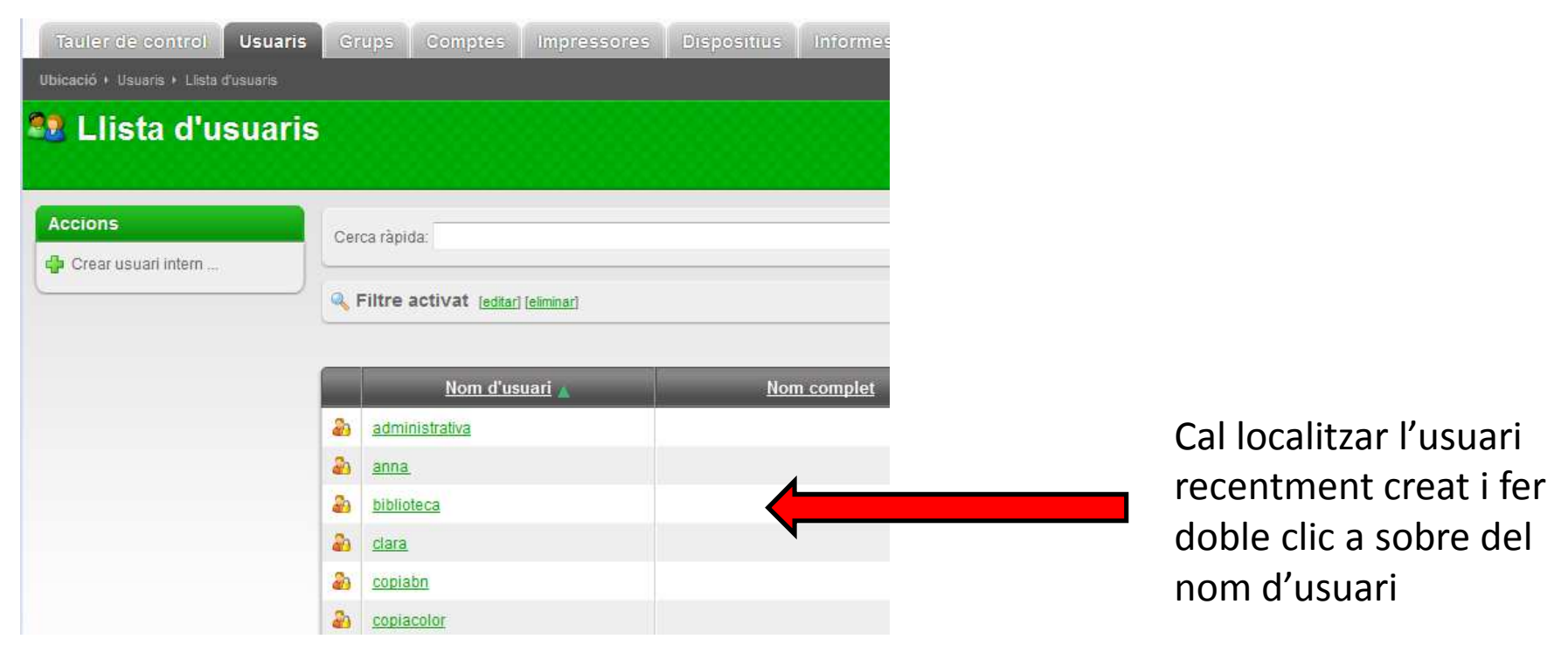

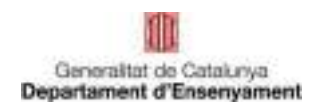

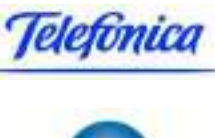

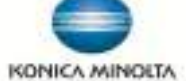

Una vegada entrem al detall de l'usuari, cal que busquem l'apartat **Altres detalls** (al final del formulari) <sup>i</sup> al camp **Secundari** de l'apartat **Números de Targeta/Identitat**, cal omplir amb el codi que l'usuari farà servir per validar-se <sup>a</sup> la impressora.

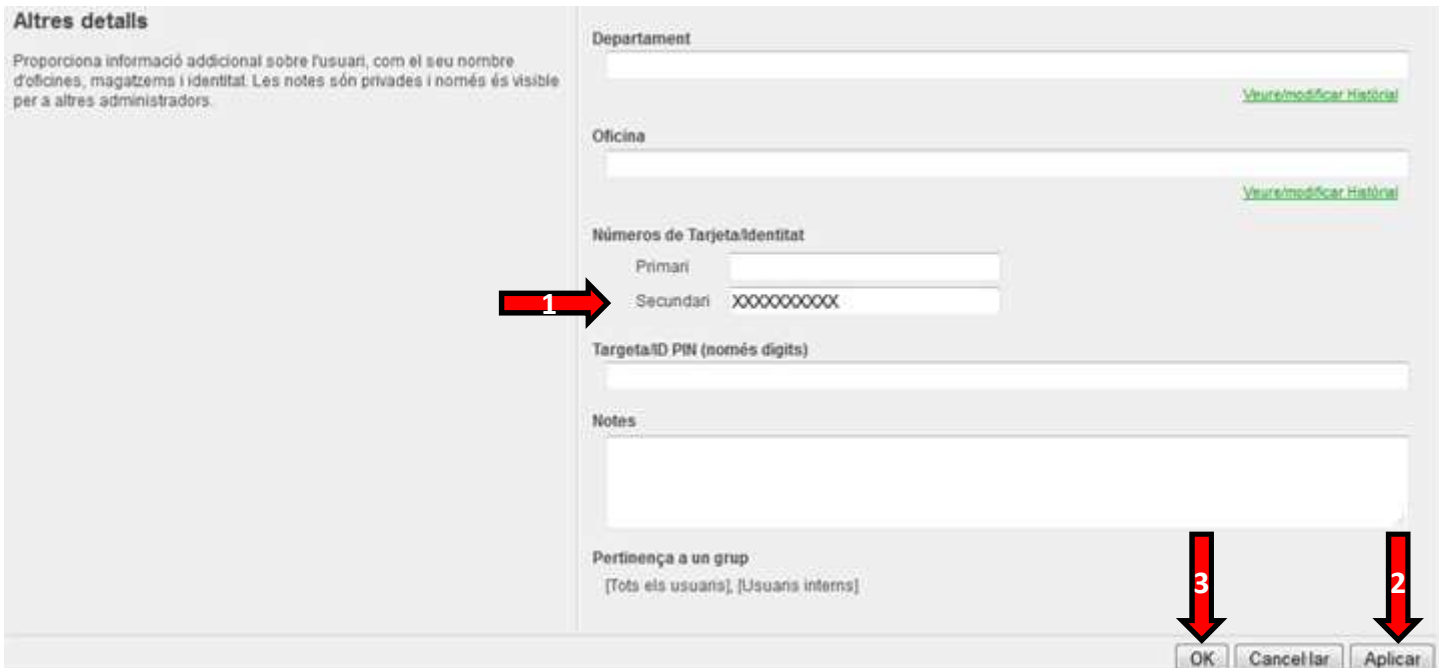

Per a facilitar als usuaris l'ús de la solució, recomanem que aquest i el primer passwordsigui el mateix. Cal prémer el botó d'"**Aplicar**" i **Ok**.

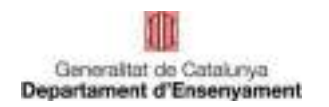

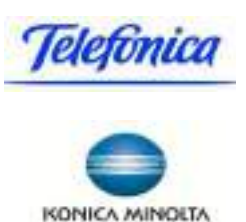

Des de la pestanya Usuaris, hem creat un usuari del servei d'impressió, en una primera fase hem creat les dades de l'usuari per poder treballar des de l'ordinador <sup>i</sup> després hem tornat <sup>a</sup> la configuració de l'usuari, per <sup>a</sup> assignar-li un codi per poder accedir <sup>a</sup> l'equip multi funció. (es recomana que la contrasenya <sup>i</sup> el PIN de l'usuari coincideixin)

Tenim un usuari <sup>i</sup> un password per l'ús al pc <sup>i</sup> un codi (també definit com <sup>a</sup> PIN) per accedir <sup>a</sup> la impressora.

Podem crear tots el usuaris necessaris pel centre, ara <sup>o</sup> en qualsevol moment, no <sup>s</sup>'han de crear tots els usuaris al mateix moment. Quan el usuaris <sup>s</sup>'han creat no son usuaris operatius pel servei d'impressió, **el programari ha de consolidar aquest usuaris durant un procés nocturn que <sup>s</sup>'executa <sup>a</sup> les BB**, per tant aquests usuaris no estaran operatius fins l'endemà d'haver estat creats.

Quan els usuaris han estat **consolidats pel sistema, la direcció del centre pot assignar les** quotes/saldos de pàgines en color i blanc i negre a cada usuari.

El procés de consolidació ha creat <sup>a</sup> la **solapa comptes el compte** de l'usuari amb el **sufix.COLOR**

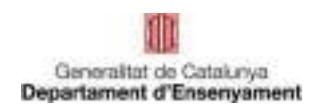

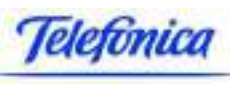

### **Assignació quota Blanc i Negre**

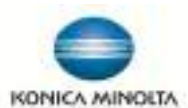

L'assignació de quotes per Blanc <sup>i</sup> Negre es farà des de la pestanya d' **Usuaris**.

Iniciar sessió <sup>a</sup> Papercut (Usuari "direccio") <sup>i</sup> <sup>a</sup> la solapa "Usuaris", busquem l'usuari <sup>i</sup> fer click <sup>a</sup> sobre de l'usuari.

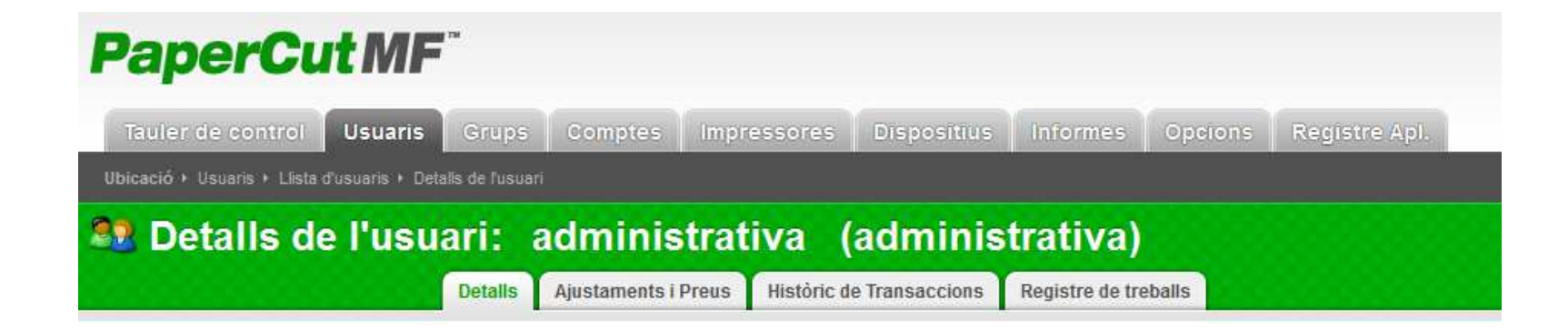

Una vegada <sup>a</sup> la fitxa de l'usuari, anirem <sup>a</sup> la pestanya **Ajustaments <sup>i</sup> Preus** dins del detall de l'usuari. Ajustaments i Preus

La pantalla que apareix és com la següent.

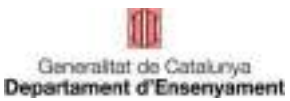

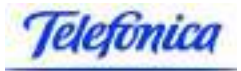

## Assignació quota Blanc i Negre

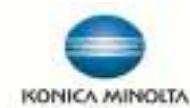

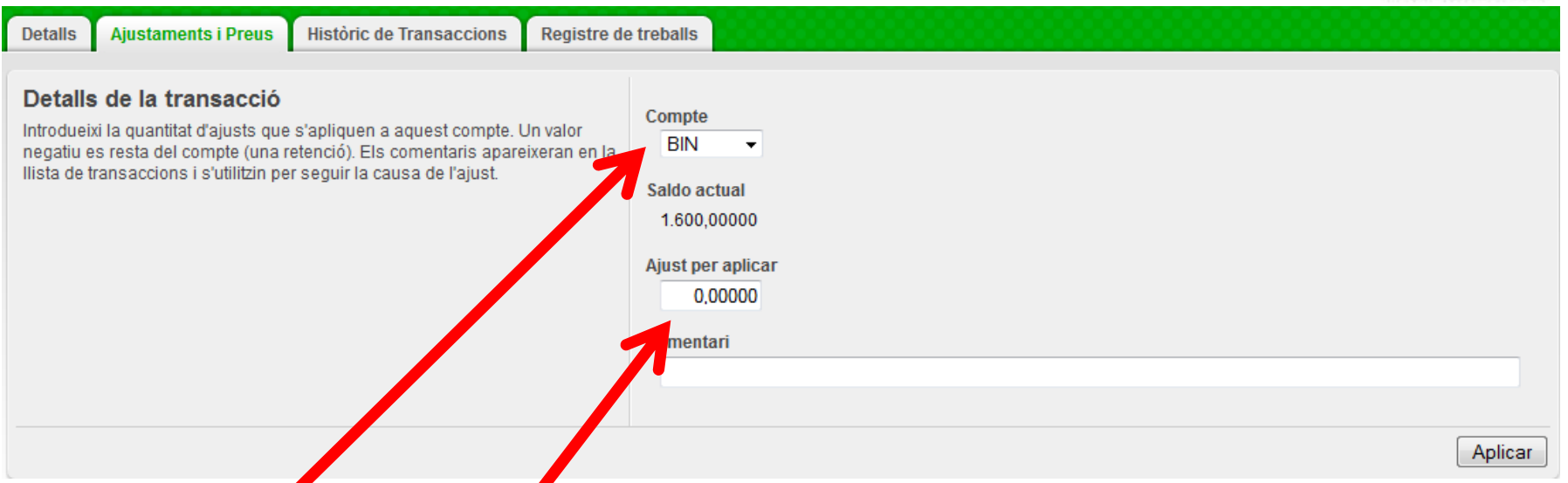

En aquesta pantalla tenim <sup>2</sup> camps on poder introduir dades <sup>i</sup> on fer una selecció.

A **Compte** hi ha per defecte seleccionat BIN, si despleguen el camp des de la fletxa que hi ha a la dreta apareix el valor COLOR. Recordem que estem assignant quota en Blanc i Negre, deixarem el valor BIN. **(No seleccionar mai COLOR)**

Ara anem <sup>a</sup> **Ajust per aplicar**, el valor per defecte és 0,00000 ,per afegir saldos en negre hocol·locarem <sup>a</sup> l'esquerra del separador decimal.

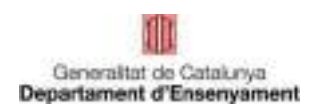

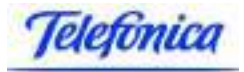

## KONICA MINOLTA

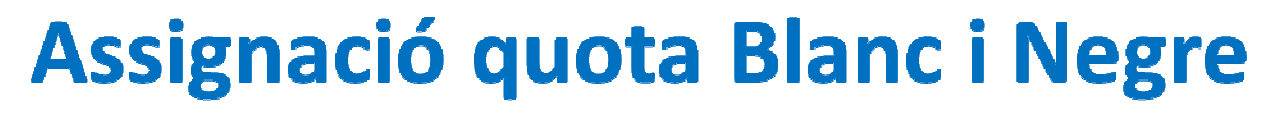

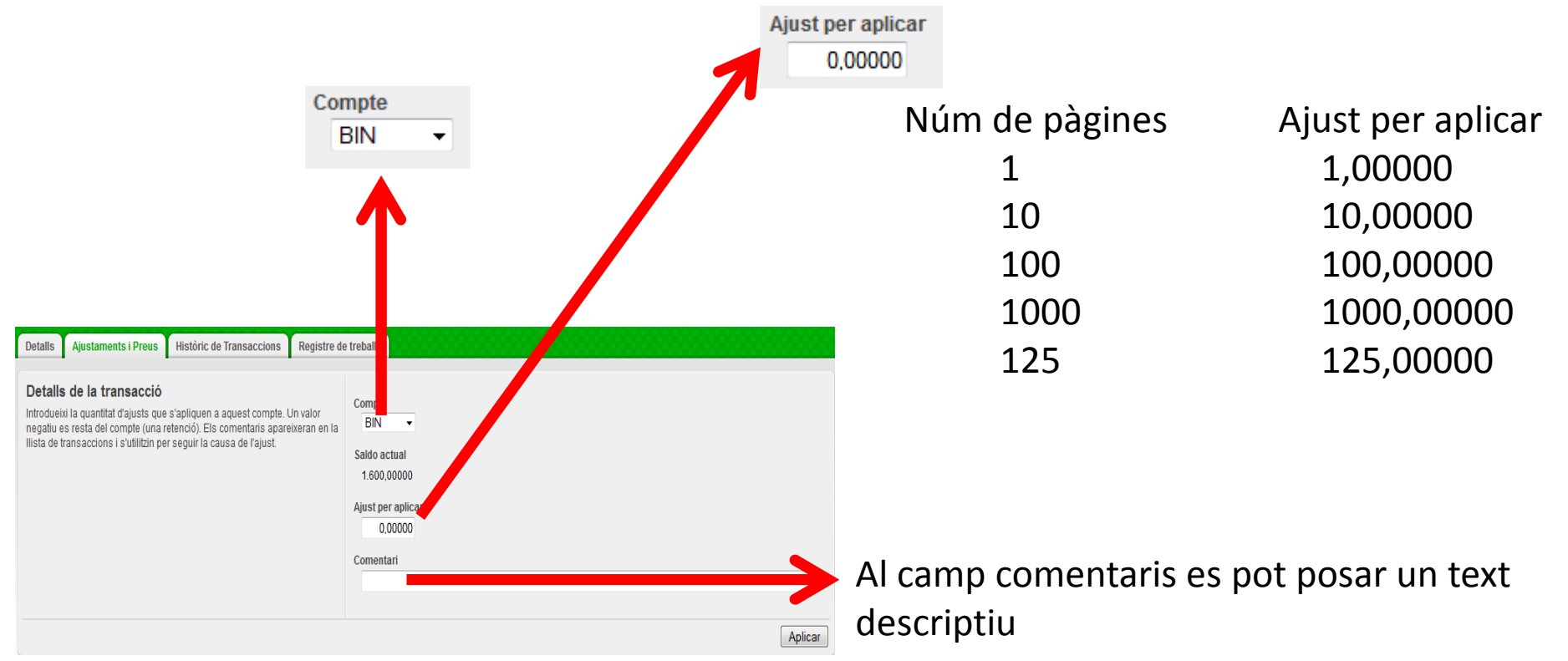

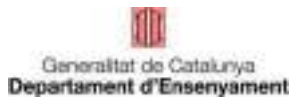

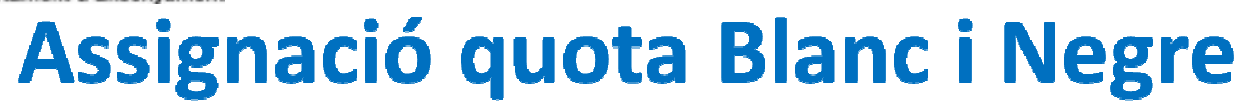

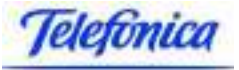

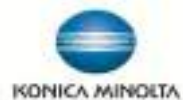

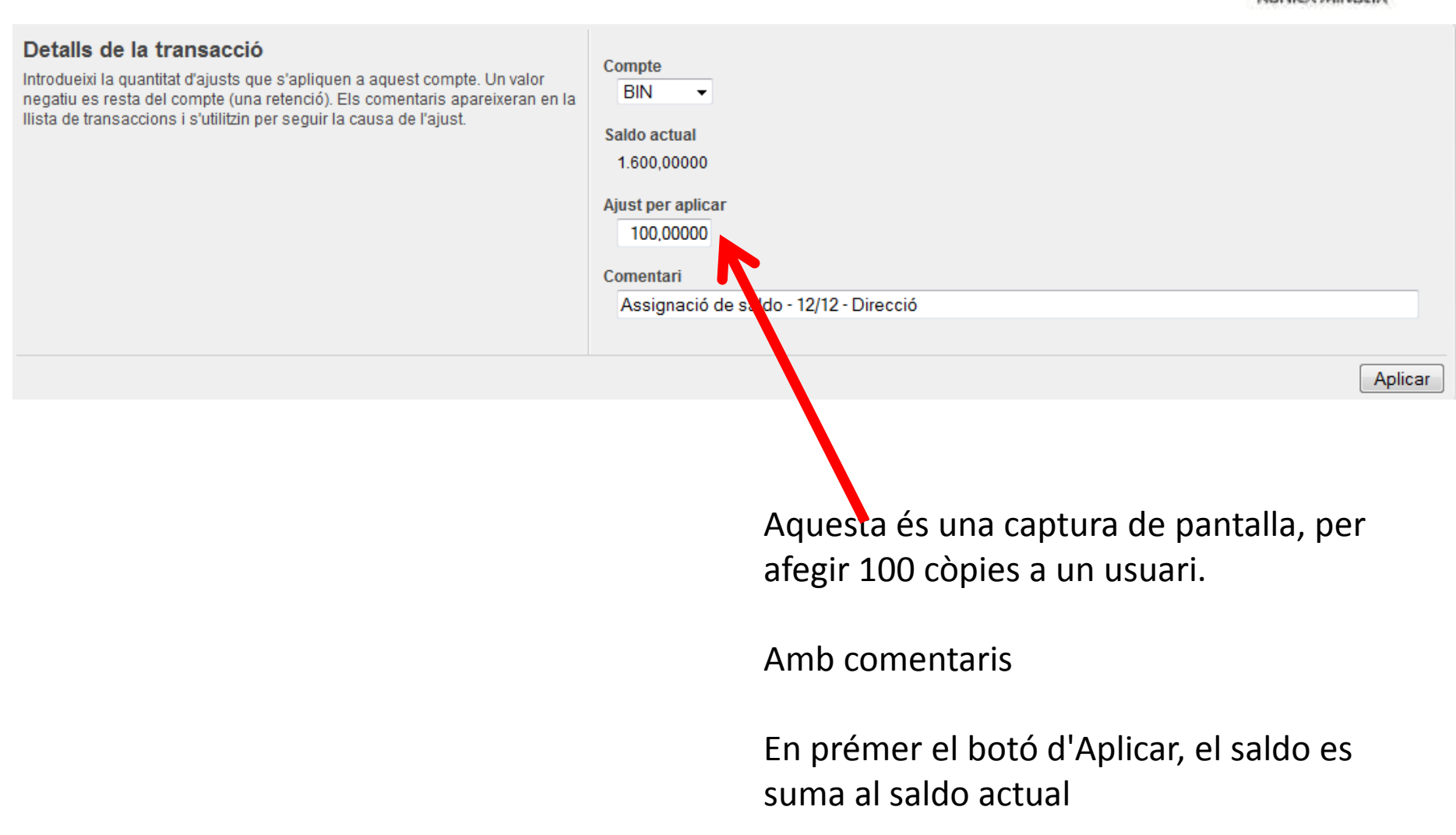

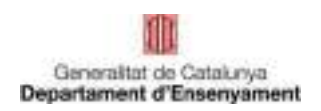

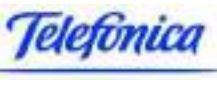

### **Assignació quota Color**

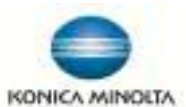

La assignació de quotes en color es fa des de la pestanya **Comptes, (mai afegir des de la pestanya Usuaris)**. El procés es semblant al que hem vist <sup>a</sup> la assignació en BIN, recordem que les quotes en color sempre estan <sup>a</sup> la dreta del separador decimal (,). S'assignarà quota de color només aquells usuaris que puguin fer impressions/còpies en color.

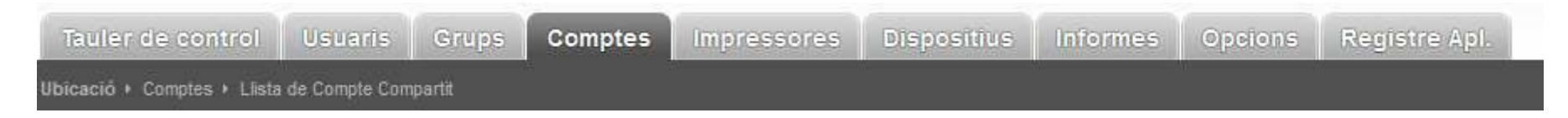

En aquesta pestanya **Comptes**, els usuaris apareixen amb un sufix **.COLOR**, tindrem que localitzar l'usuari al que volem assignar quota <sup>i</sup> prémer <sup>a</sup> sobre del nom de l'usuari.

Una vegada <sup>a</sup> la fitxa de l'usuari, anirem <sup>a</sup> la pestanya **Ajustaments <sup>i</sup> Preus** dins del detall de l'usuari. **Ajustaments i Preus** 

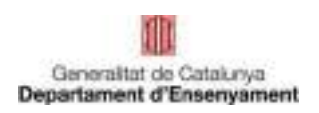

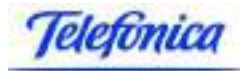

## **Assignació quota Color**

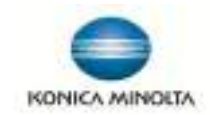

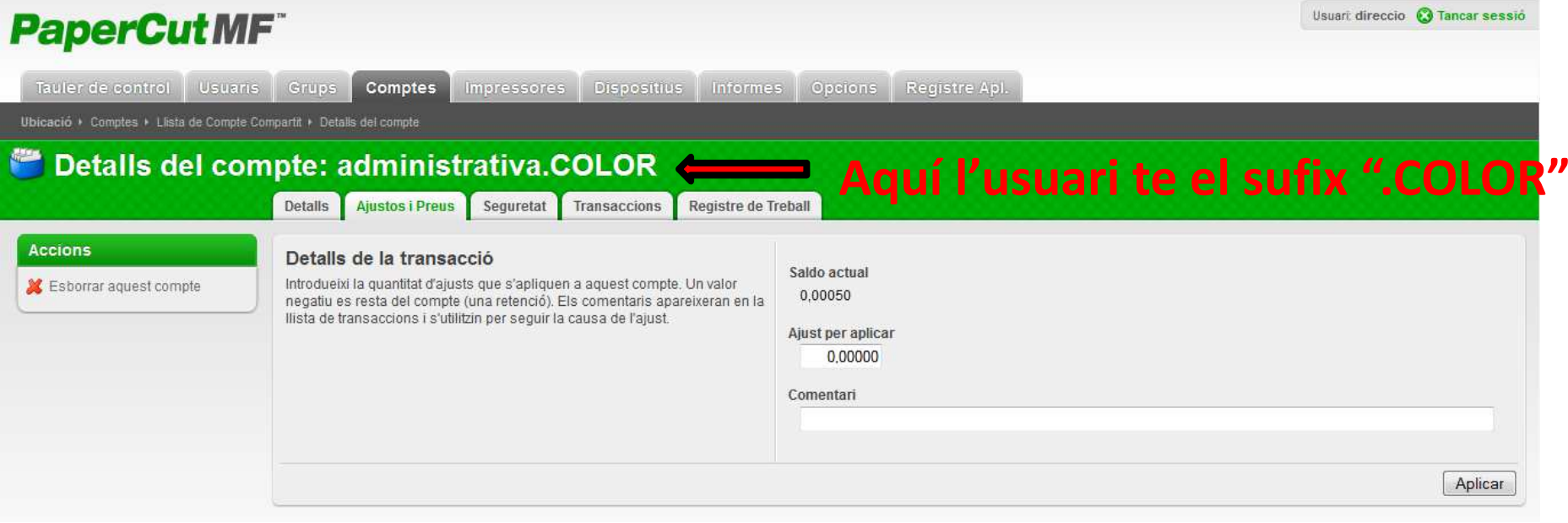

Aquesta pantalla es molt semblant <sup>a</sup> la que ens trobaven <sup>a</sup> l'hora de posar les quotes enBIN.

Una diferencia important es que aquí no tenim cap lloc on dir que si es BIN <sup>o</sup> COLOR, estem <sup>a</sup> **Comptes** <sup>i</sup> aquí sempre es COLOR.

La quota <sup>a</sup> afegir sempre <sup>s</sup>'ha de posar <sup>a</sup> la dreta del separador decimal, <sup>5</sup> dígits.

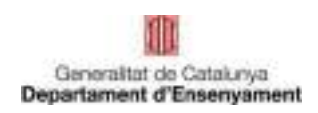

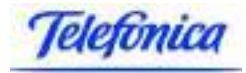

KONICA MINOLTA

### **Assignació quota Color** Núm de pàgines Ajust per aplicar 1 0,00001<br>10 0.00010 <sup>10</sup> 0,00010 <sup>100</sup> 0,00100 <sup>1000</sup> 0,01000<sup>125</sup> 0,00125

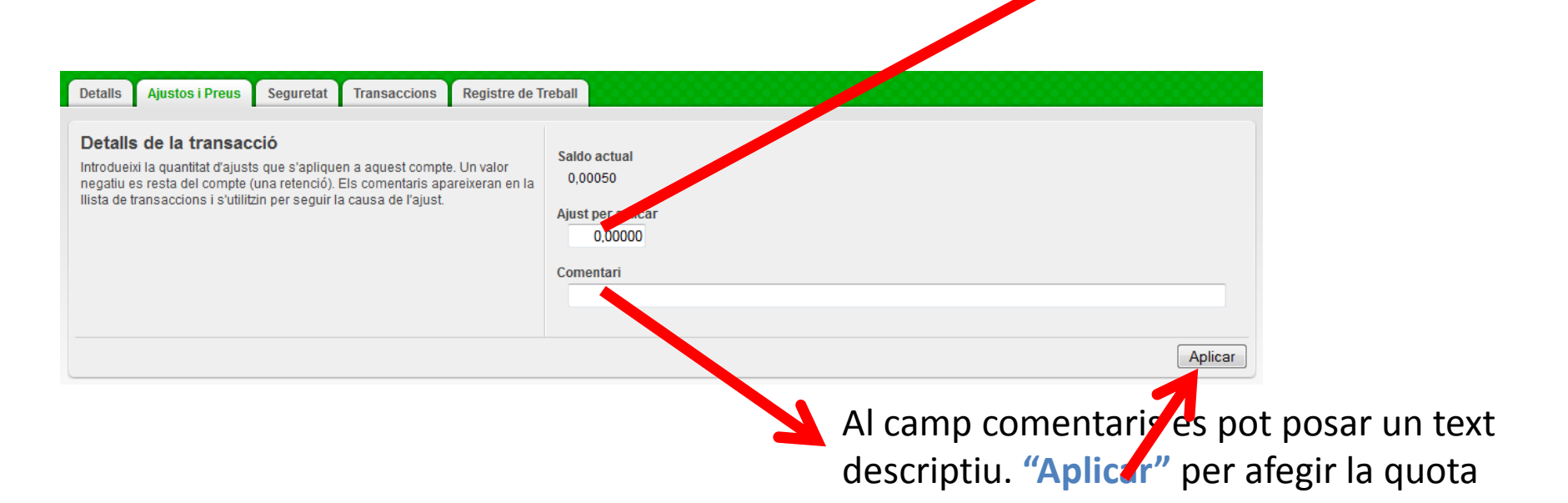

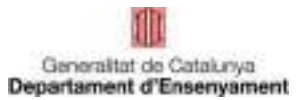

## Assignació quota Color

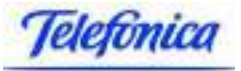

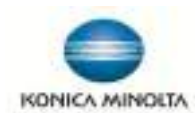

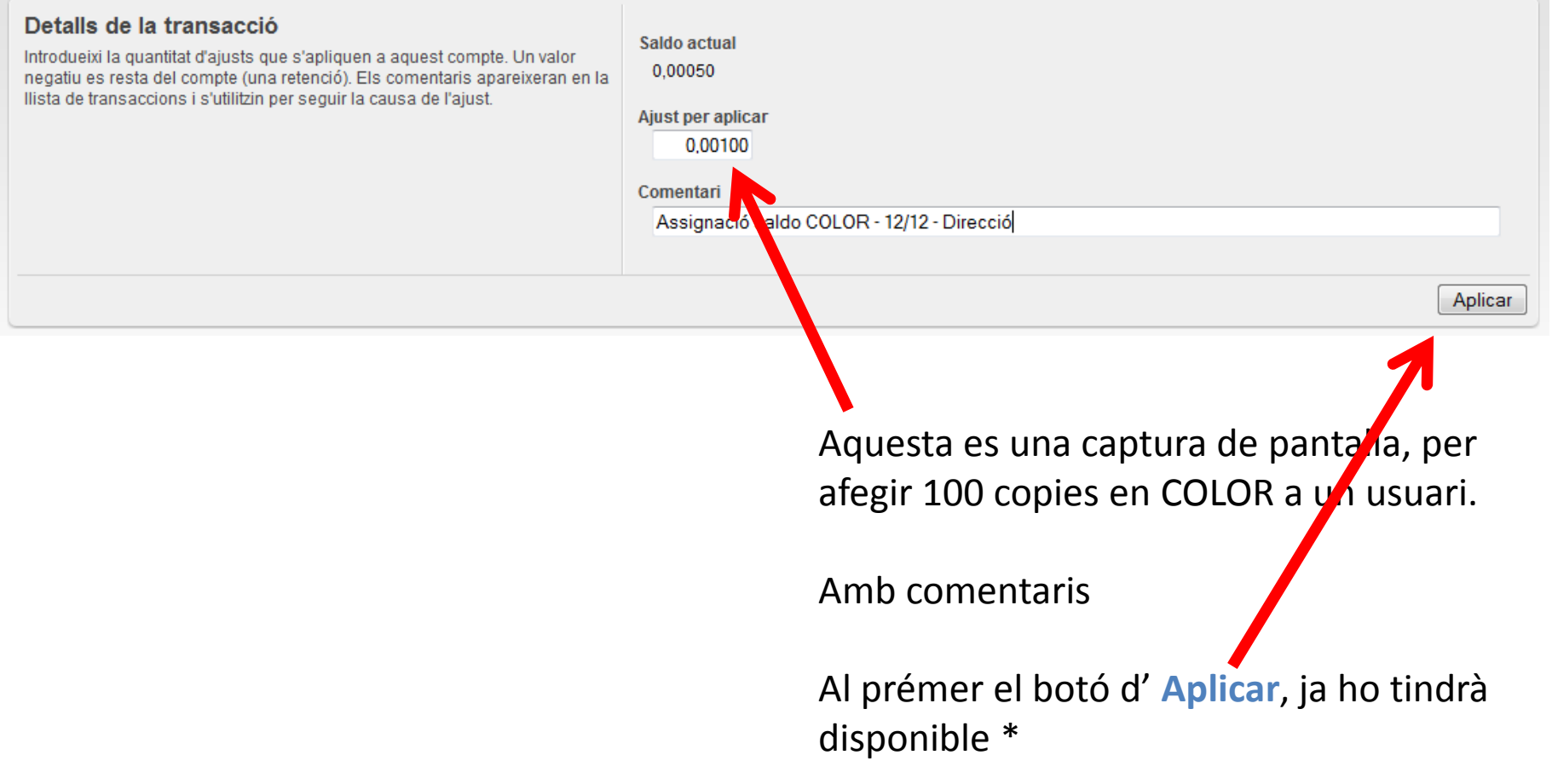

\* Les noves assignacions de quotes no es veuen a la pestanya usuari immediatament, cal esperar que s'executi un procés intern que es fa cada 5 minuts

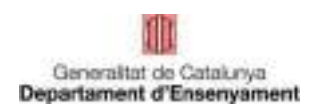

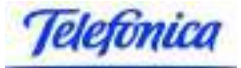

### **Resum concepte usuaris**

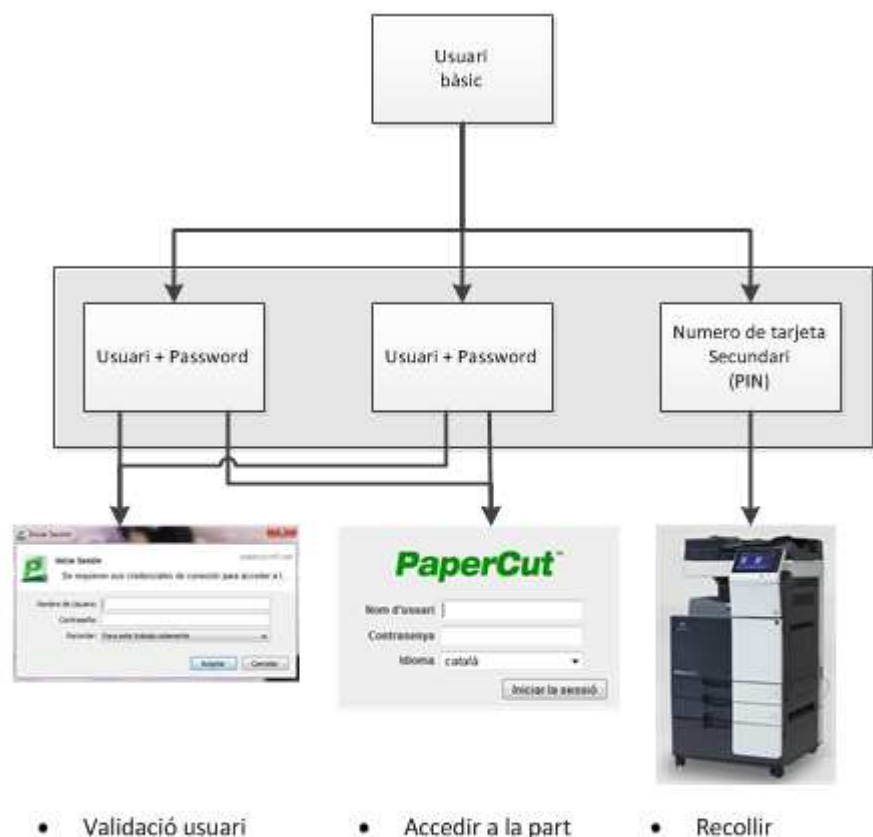

- Validació usuari  $\bullet$ PaperCut al PC per a imprimir, ja sigui en BiN o Color
- Accedir a la part d'usuari de PaperCut
- com de COLOR Escaneig ٠
- Fotocopies en  $\bullet$ **BiN**

**Impressions** 

tant de BiN

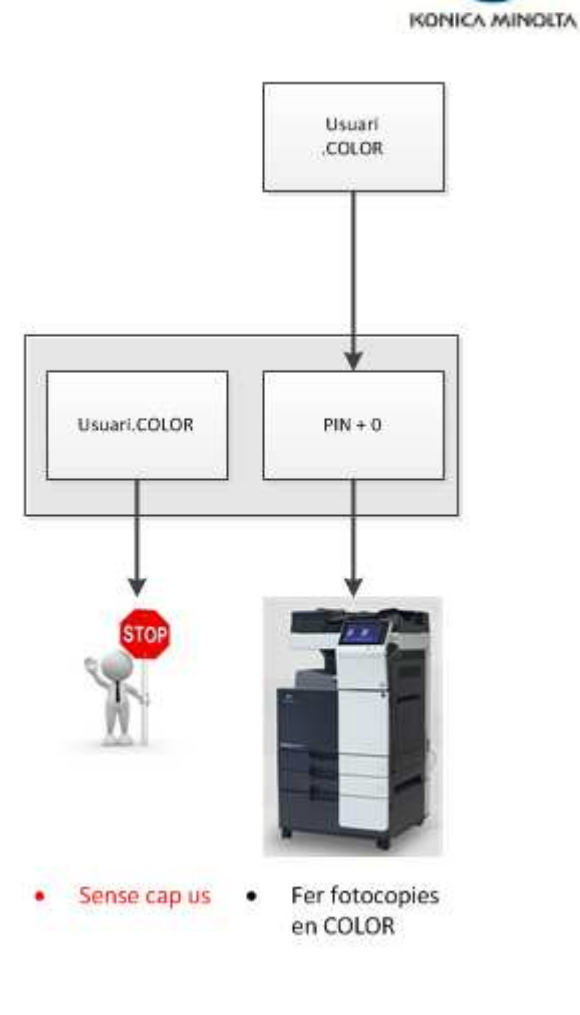

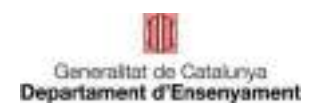

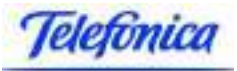

## KONICA MINOLTA

### **Com saber el saldo global del centre?**

Per tal de realitzar la consulta del saldo global del centre cal anar <sup>a</sup> la pestanya **"Registres de l'aplicació"** <sup>i</sup> filtra el contingut amb el text **"quota restant** " (i **"Aplicar filtre")** tal com es mostre <sup>a</sup> l'imatge inferior

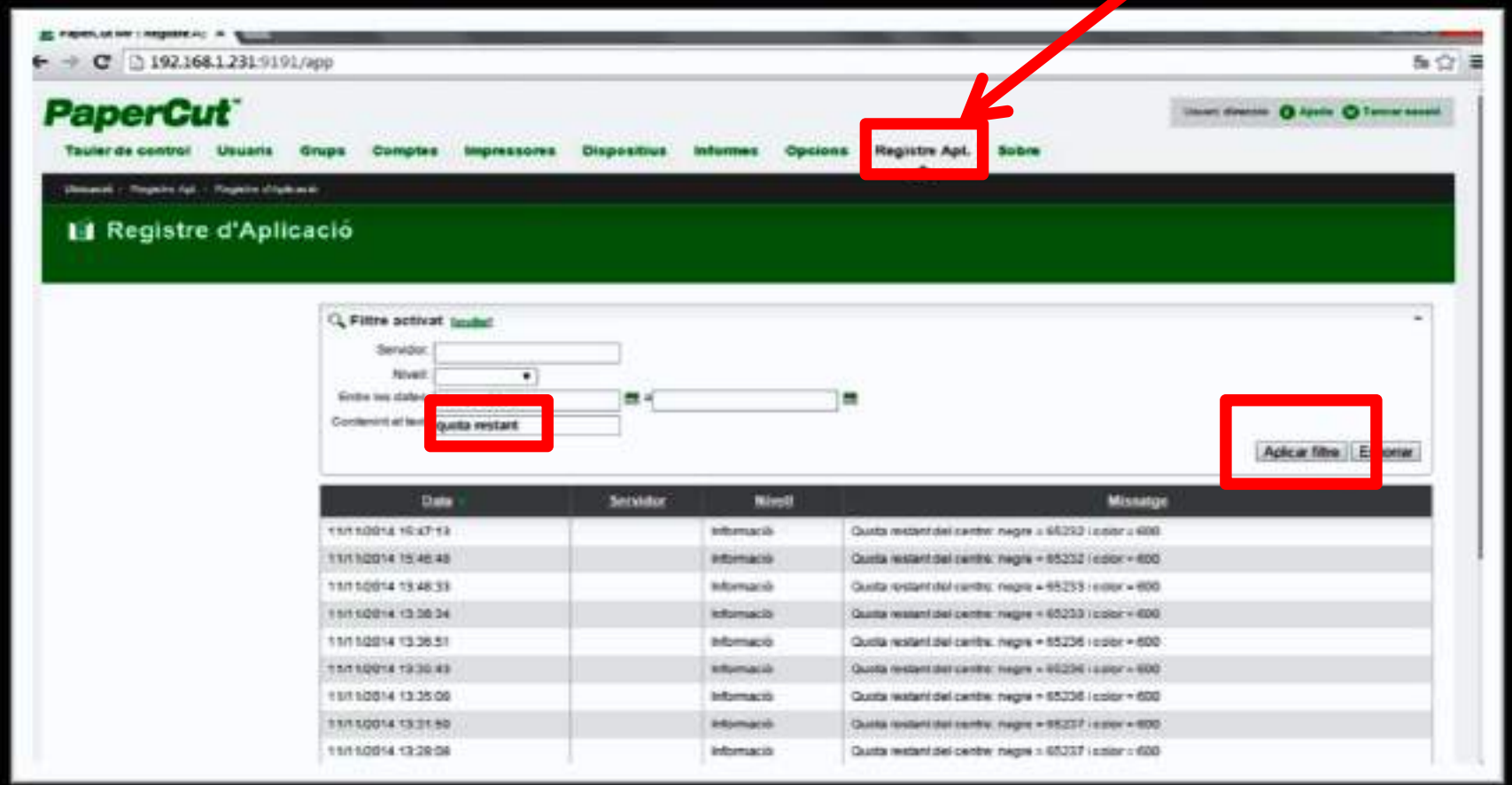

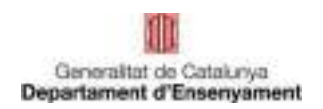

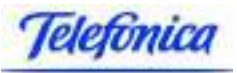

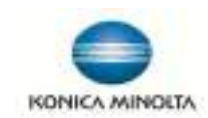

## **Instal·lació programari servei d'impressió**

Per poder fer servir des d'els PC's d'usuari el servei d'impressió <sup>s</sup>'ha d'instal·lar <sup>a</sup> cada PC el programari següent:

- -client Papercut per identificar el usuaris del servei d'impressió
- -driver d'impressora per seleccionar les propietats del treball d'impressió

Aquest programari <sup>s</sup>'ha d'instal·lar <sup>a</sup> cada PC, tant si es treballa en entorn Microsoft Windows com si es fa en entorn Linkat, es necessari instal·lar-ho per cada usuari que tingui inici de sessió al PC corresponent.

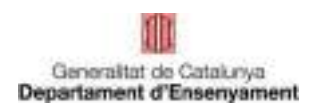

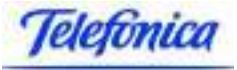

## **Instal·lació programari servei d'impressió**

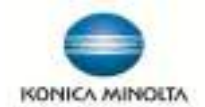

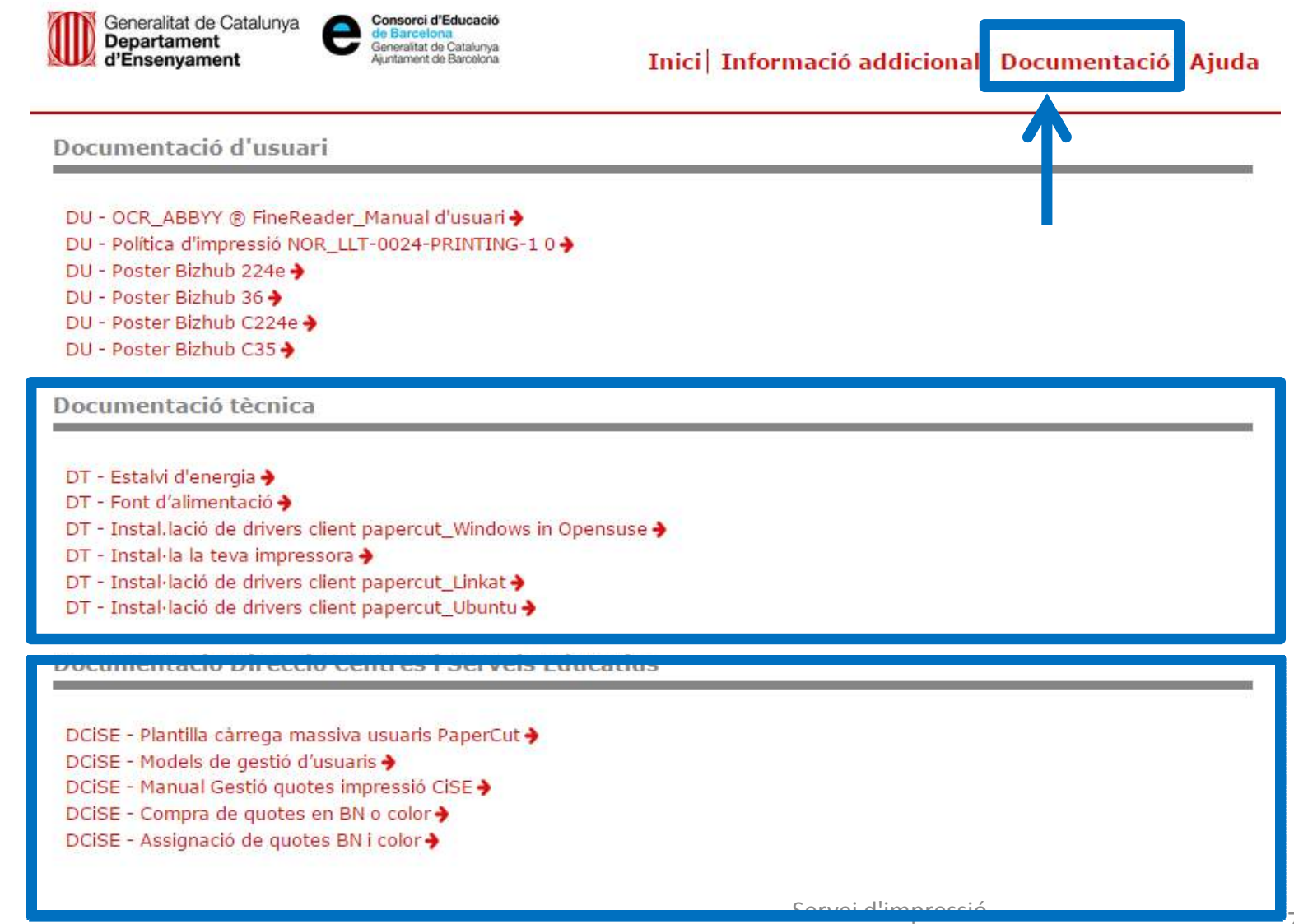

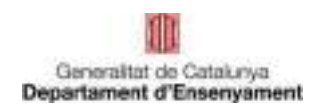

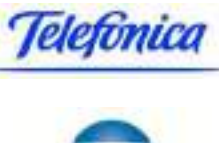

# **Instal·lació entorn Windows**

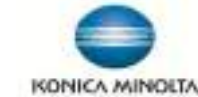

Durant l'instal·lació dels equips els tècnics entregaran el programari necessari per <sup>a</sup> futures instal·lacions. El mateix consisteix en:

-Client Papercut, te dues configuracions segons l'entorn del treball de l'usuari:

.-PC Compartit, <sup>s</sup>'instal·larà aquesta configuració en tots els PC's compartits del centre .-PC Usuari, <sup>s</sup>'instal·larà aquesta configuració en tots els PC's on sempre es el mateix usuari qui fa servir l'ordinador.

Nota: en tots els casos si l'ordinador té el programari Deep Freeze activat, <sup>s</sup>'ha de desactivar abans de instal·lar aquest component del servei d'impressió.

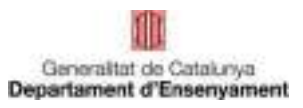

## Instal·lació entorn Windows

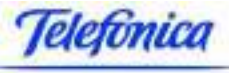

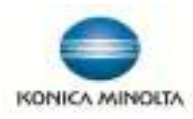

Copiar el contingut de la ruta **Client Papercut\win\"PC Compartit <sup>o</sup> PC Usuari"** <sup>a</sup> l'Escriptori. Obrir l'arxiu "**config.properties"**

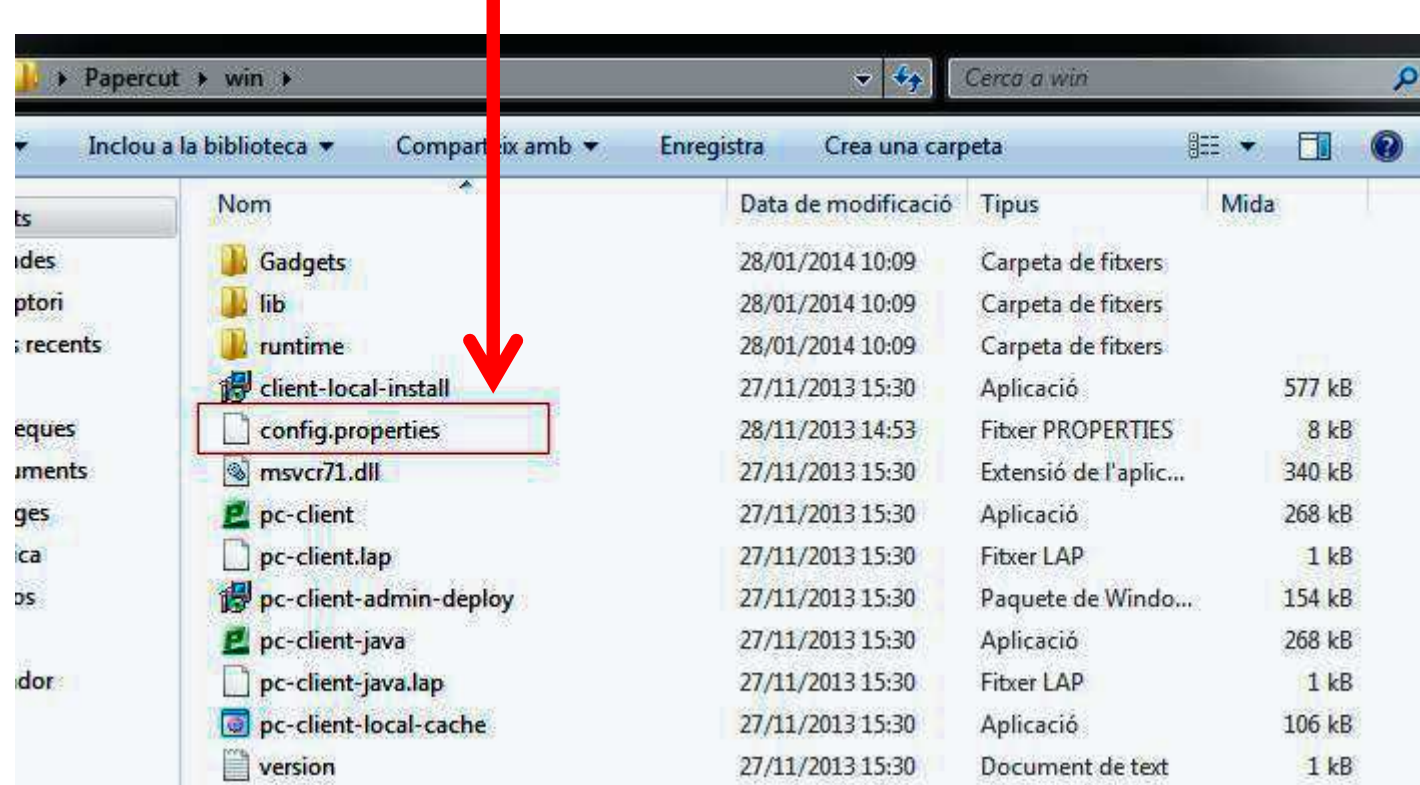

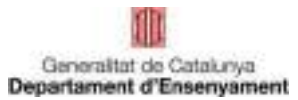

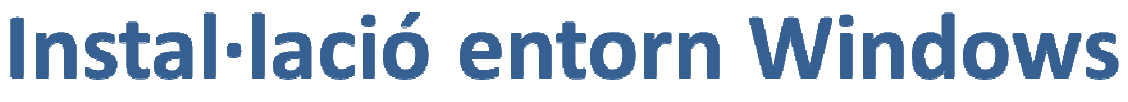

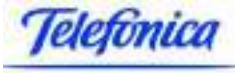

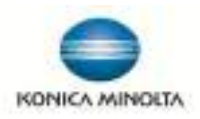

(Doble click per obrir <sup>i</sup> "Seleccionar un programa d'una llista de Programes Instal·lats" <sup>i</sup> triar "Llibreta")

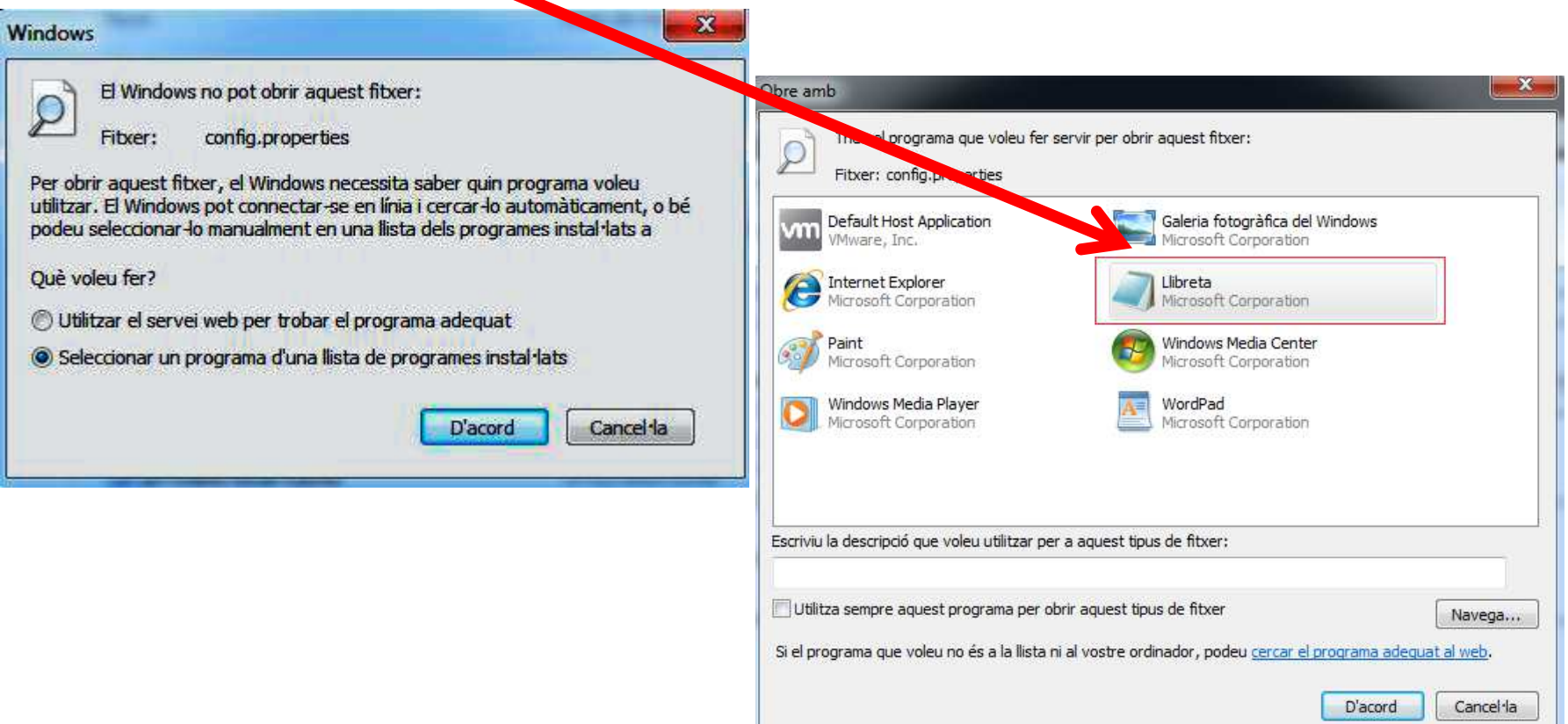

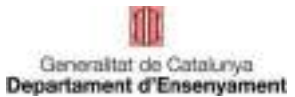

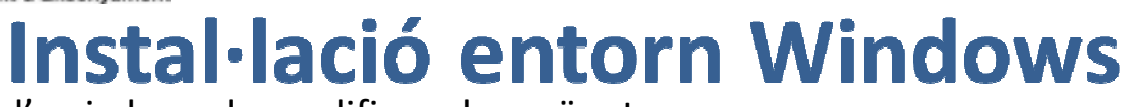

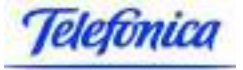

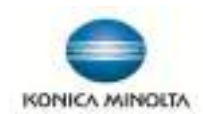

l'arxiu hem de modificar els següents camps:

server-ip= **192.168.2.25** (IP del servidor Servei d'Impressió)

server-port=**9191** 

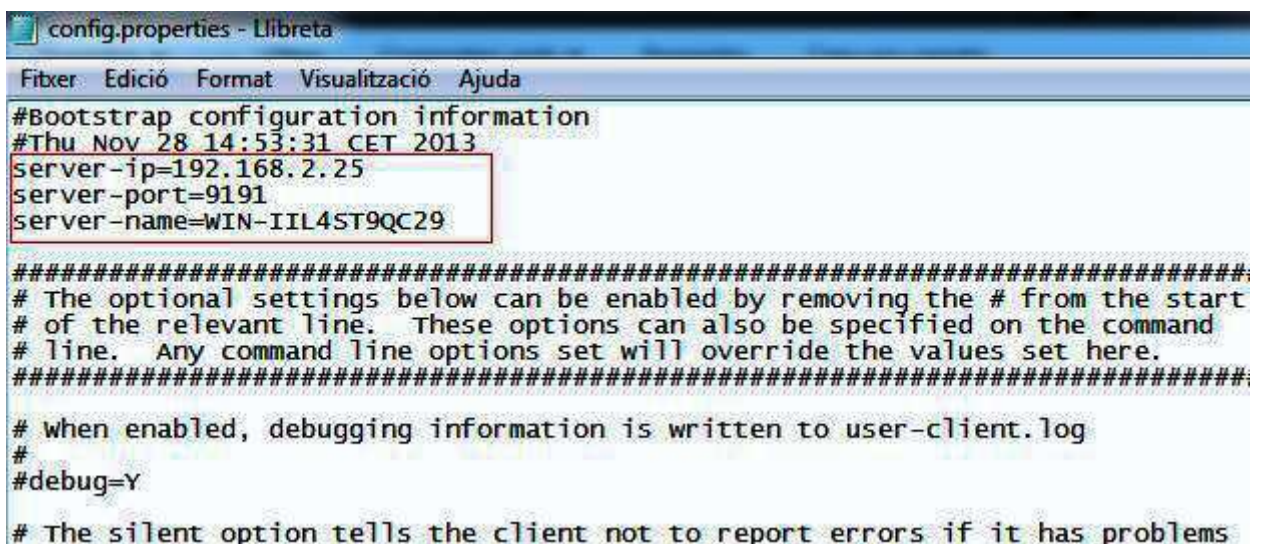

Desar (Fitxer – Desa) i executar l'arxiu "**client**-**local**-**install.exe"** (doble click) i s'inicia un assistent d'instal·lació. Prémer "**Següent** <sup>i</sup> **acceptar termes de LLicència**".

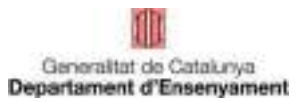

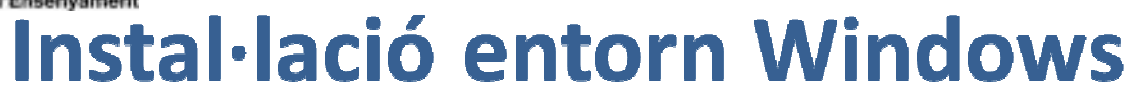

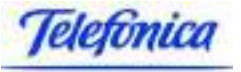

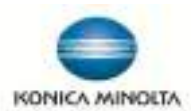

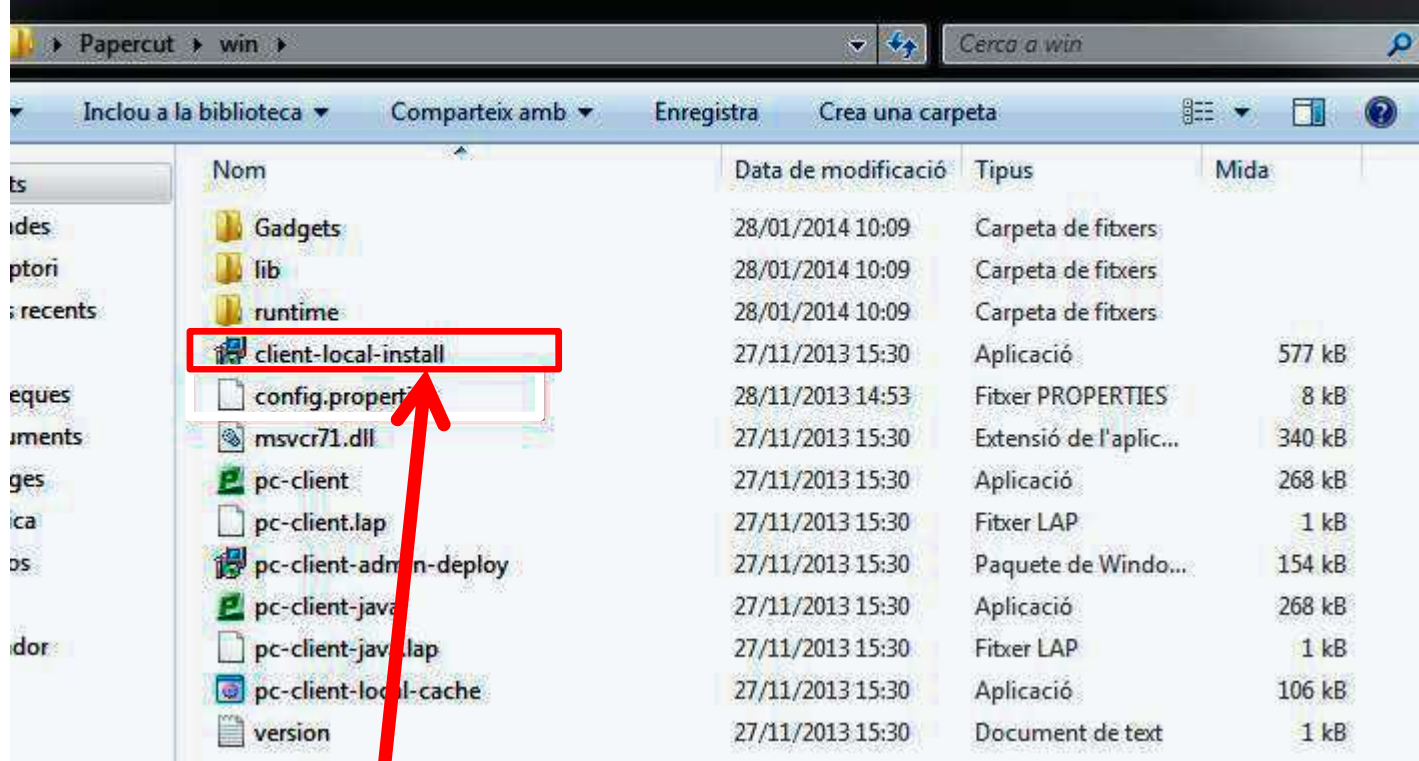

S'inicia l'assistent per la instal·lació del client Papercut

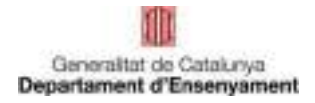

## Instal·lació entorn Windows Telefônica

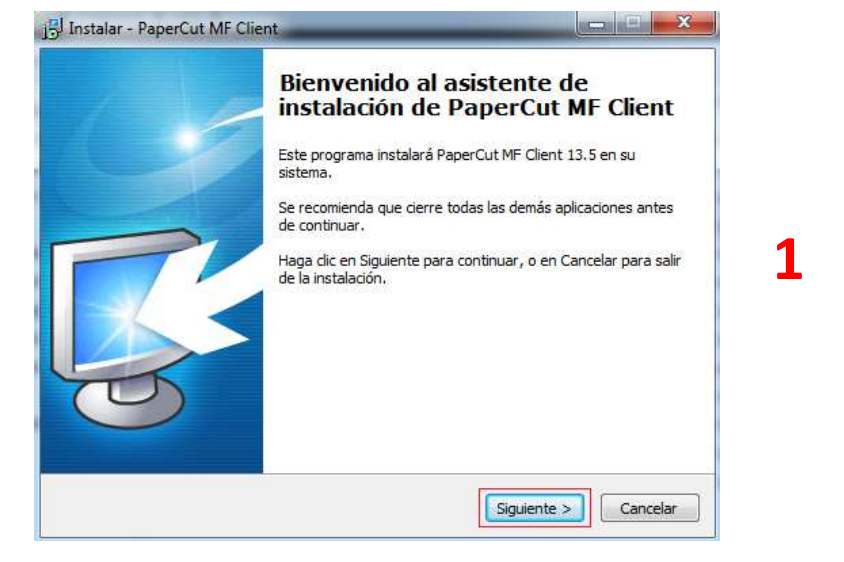

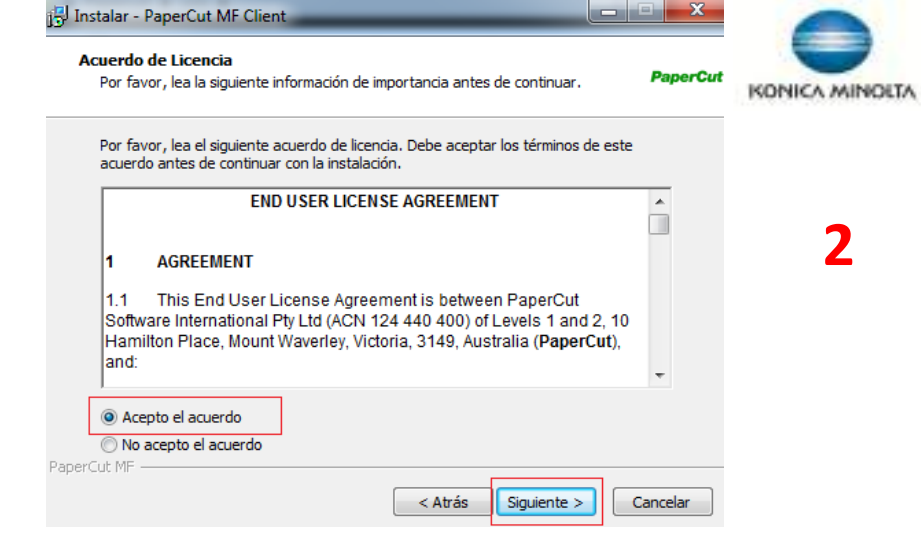

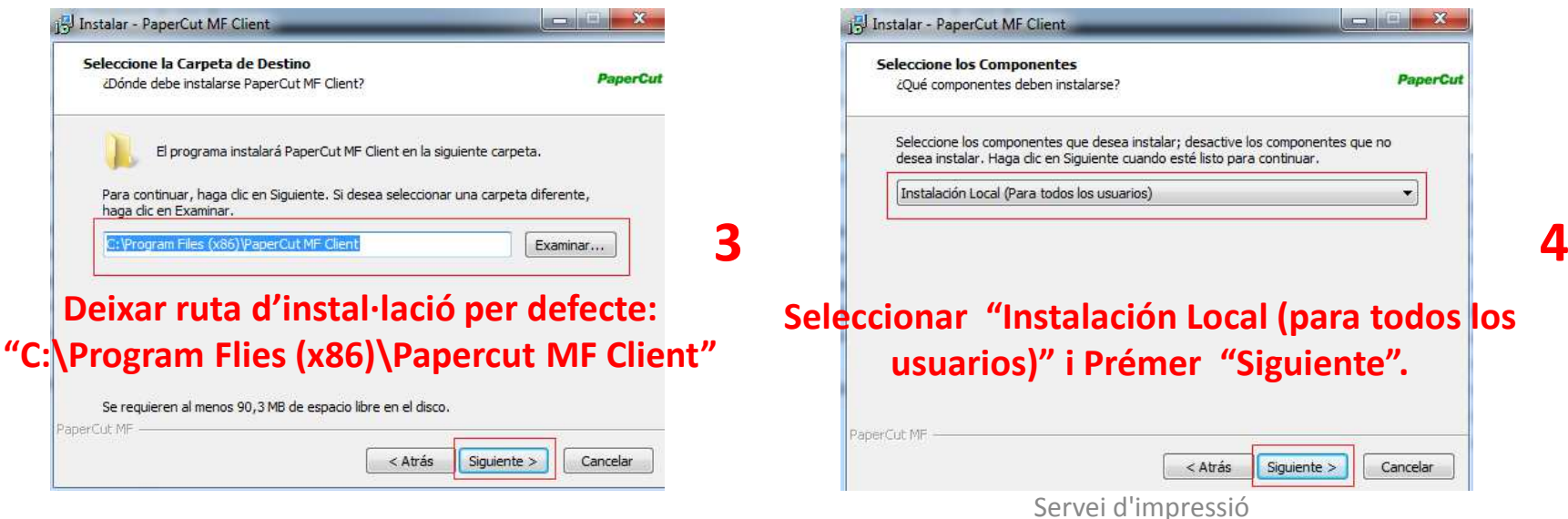

Departament d'Ensenyament

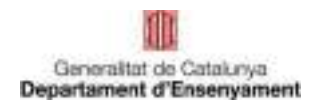

Pape

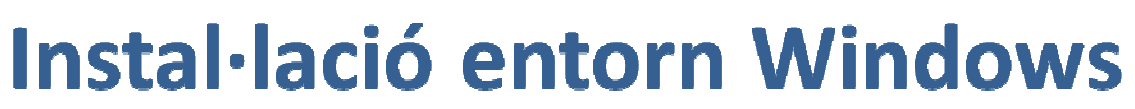

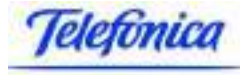

### **To chair** List

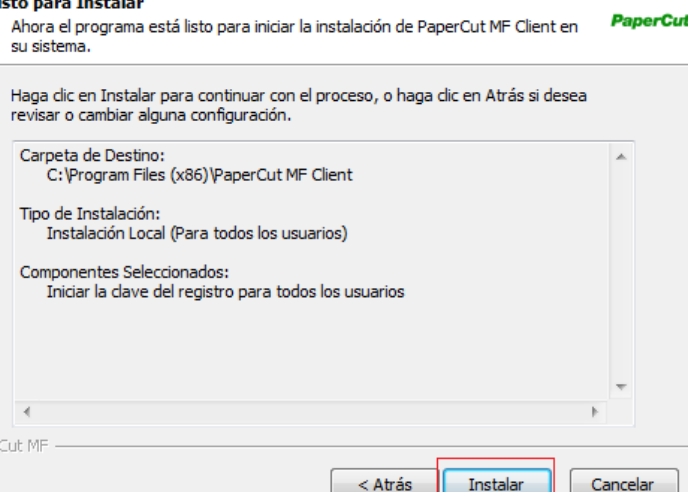

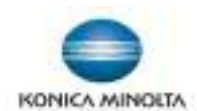

S'instal·larà el software. No s'ha de triar l'opció "**Presentar cliente y verificar mi identidad (Recomendado)" i** Prémer "**Finalizar"**.

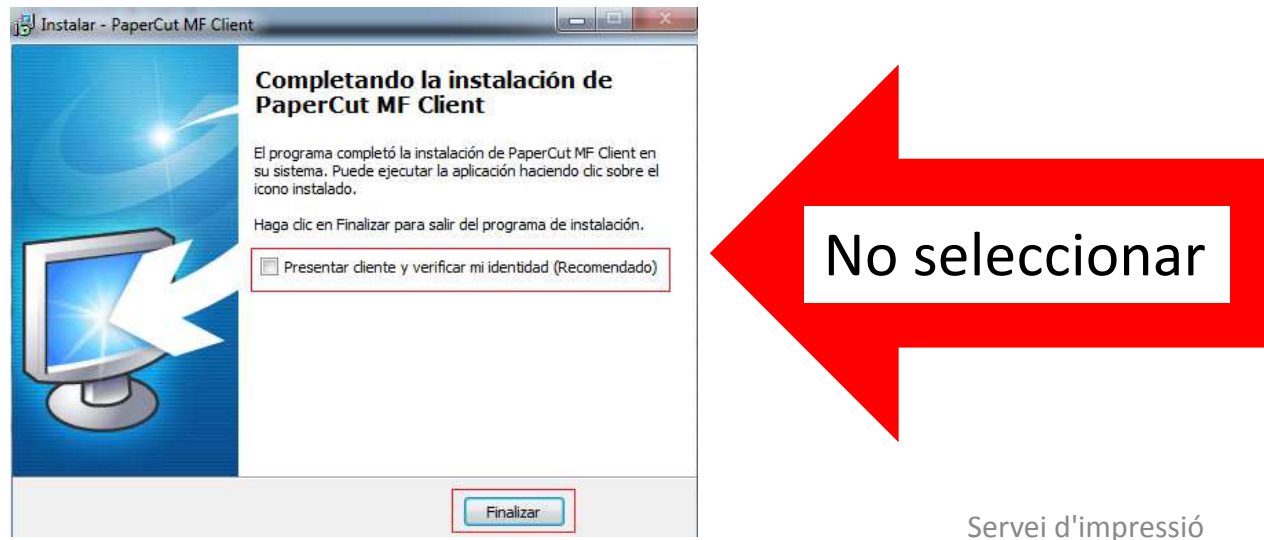

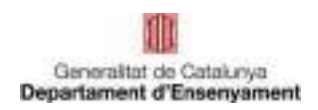

## Instal·lació entorn Windows

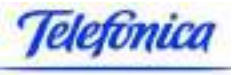

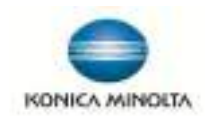

### **Configuració del client Papercut**

Per iniciar el client des d'"**INICI"** i a la llista de "**Tots els programes" triar** la carpeta **de "PaperCut MF"** i seleccionar "**PaperCut MF Client"**

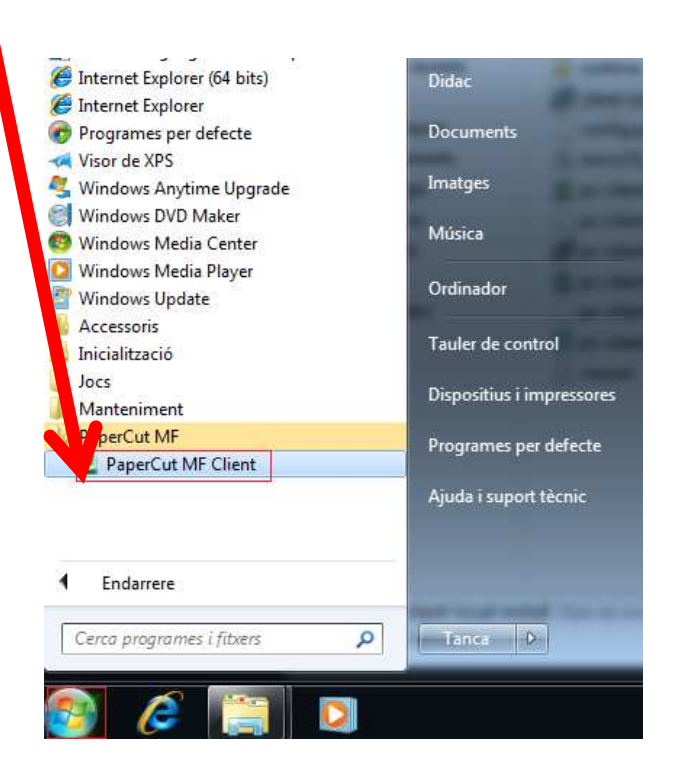

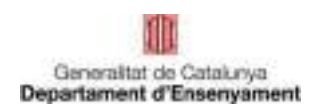

### Instal·lació entorn Windows

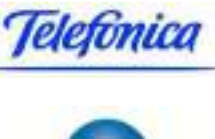

KONICA MINOLTA

<sup>A</sup> l'iniciar el client ens demana un usuari per iniciar la sessió del client, hem de posar sempre l'usuari **"copiabn"** , la paraula de pas <sup>s</sup>'entrega en la instal·lació del servei.

Seleccionar sempre **"Recordar la meva identitat**", així ja no ens tornarà <sup>a</sup> demanar l'usuari per connectar al sistema. (aquesta configuració es per que al iniciar l'ordinador el programari Papercut connecti directament amb el servidor BB)

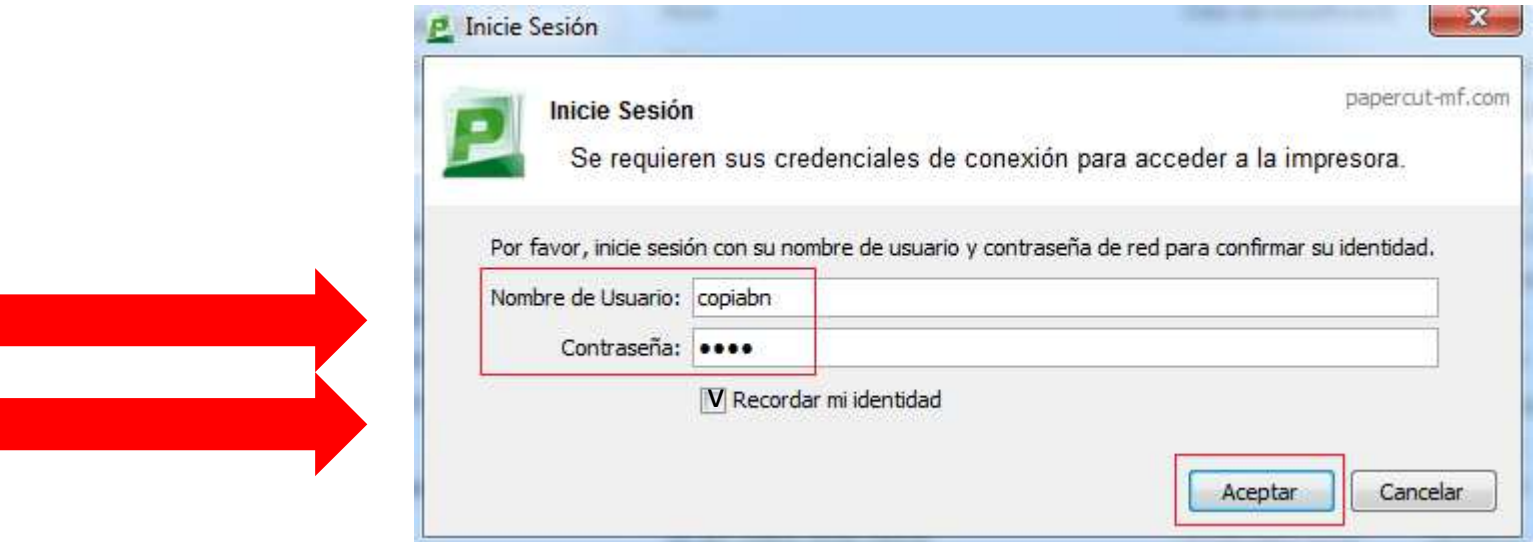

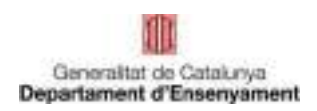

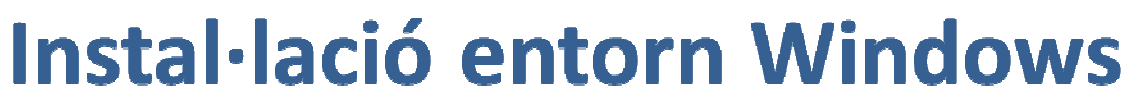

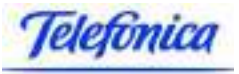

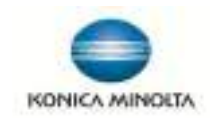

### **Instal·lació de l'impressora**

Des d'Inici <sup>i</sup> <sup>a</sup> la barra inferior per buscar programes <sup>o</sup> en executar (segons el S.O.) arxius posem"<u>\\adreça ip servidor BB\</u>" (exemple: \\192.168.2.25\) i Prémer "Intro" del teclat (ens demanarà l'usuari <sup>i</sup> contrasenya del sistema del Servidor). Hem de fer servir l'usuari "Impressio"

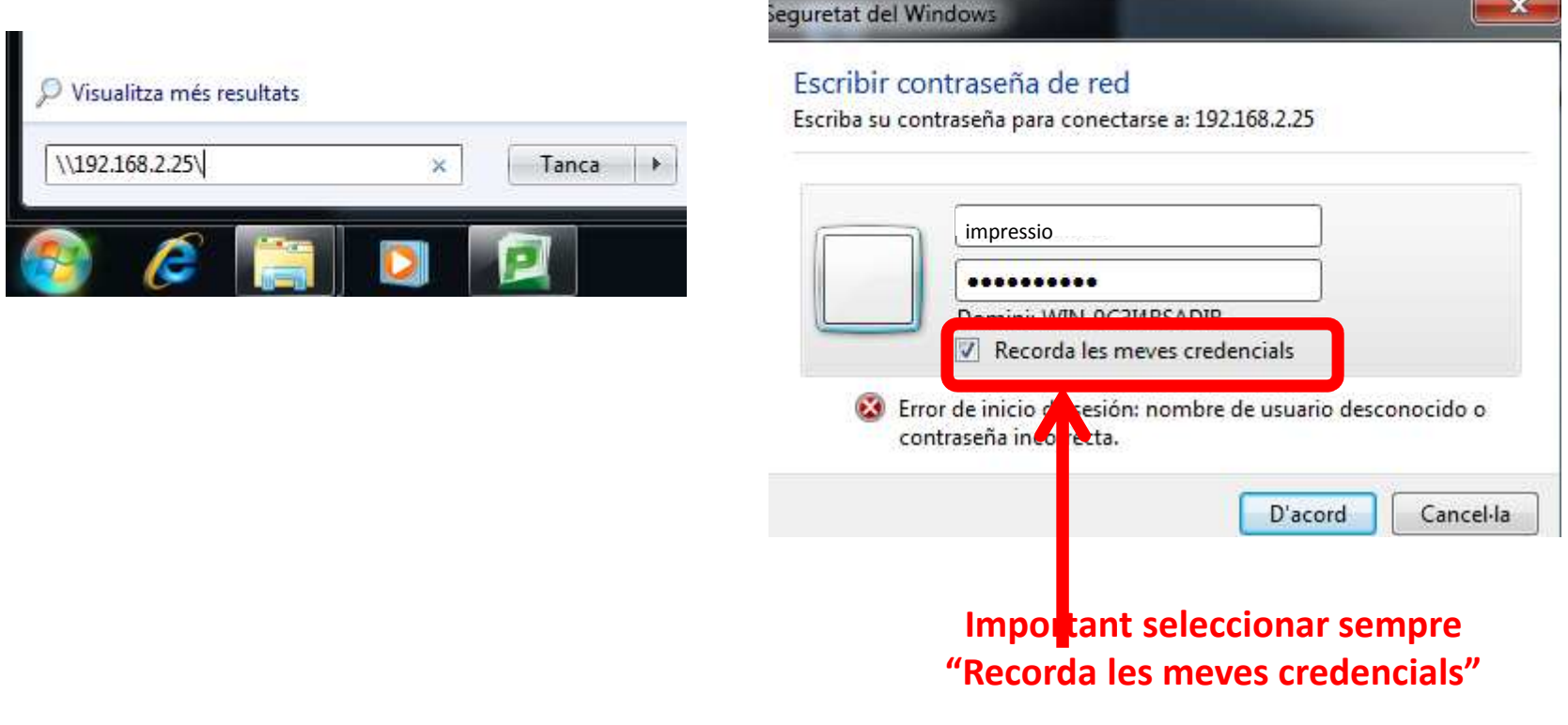

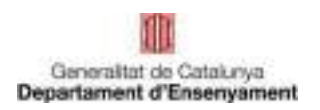

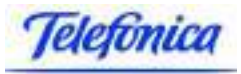

# Instal·lació entorn Windows<br>S'obre una finestra amb els arxius compartits que hi ha al servidor (per poder

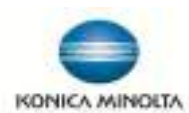

accedir al servidor és important que l'ordinador estigui al mateix rang d'adreces IP <sup>i</sup> <sup>a</sup> la mateixa xarxa). Important que estigui seleccionat **"Recorda les meves credencials"**

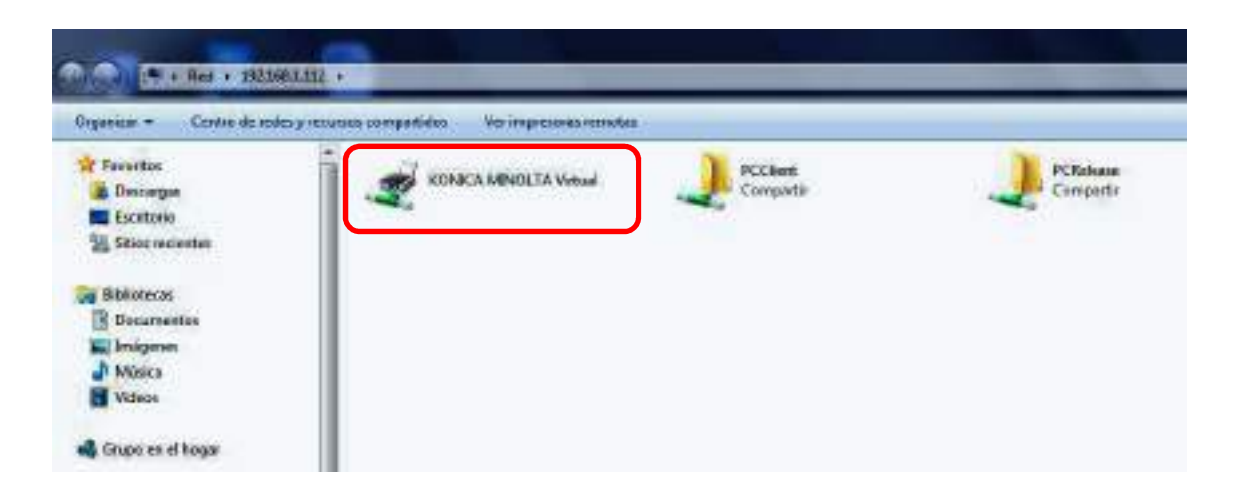

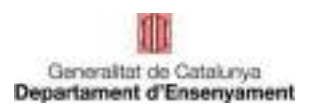

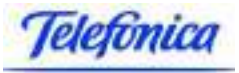

# <sup>A</sup> la finestra oberta tenim una impressora amb nom "**Konica Minolta**

KONICA MINOLTA

**Virtual"** <sup>i</sup> amb doble click sobre l'icona, apareix una finestra emergent <sup>i</sup> senyalem l'opció de "**Instal·la el controlador"** <sup>i</sup> <sup>s</sup>'inicia un procés d'instal·lacióautomàtic <sup>i</sup> des d'aquest instant tindrem instal·lada l'impressora.

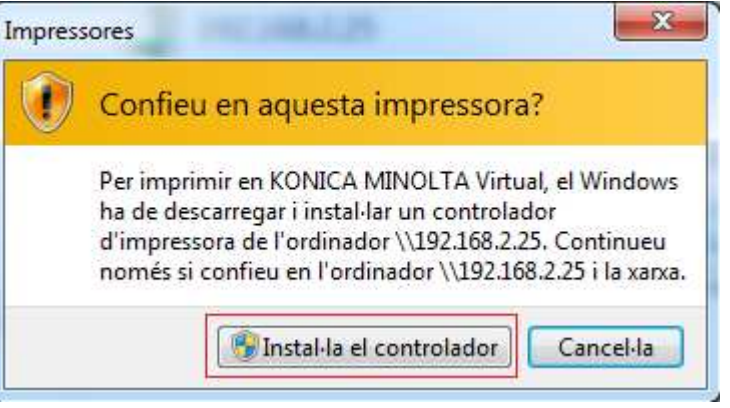

Al finalitzar l'instal·lació de l'impressora apareix la finestra

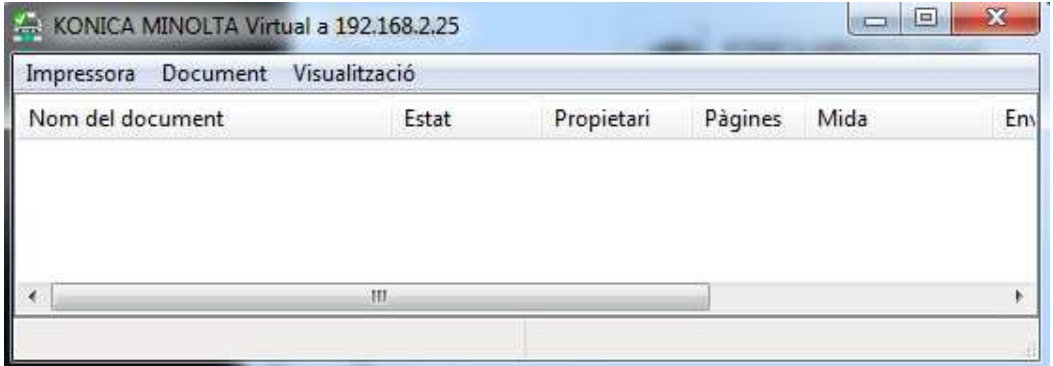

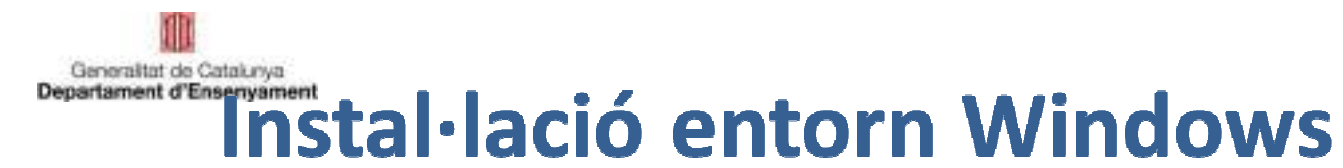

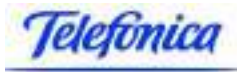

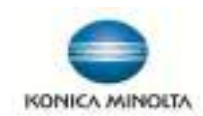

S'ha instal·lat la nova impressora

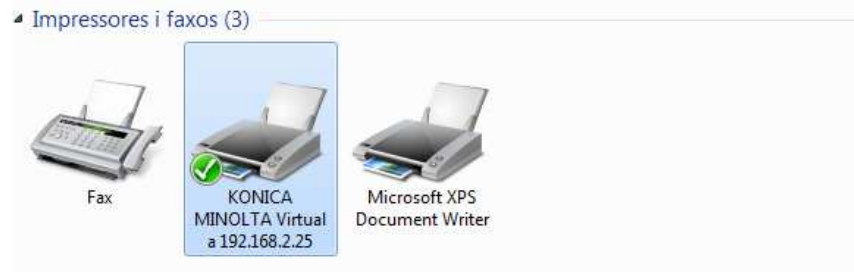

Hem d'imprimir una pàgina de prova per comprovar el correcte funcionament del sistema, al imprimir ens ha de surti <sup>r</sup> la següent finestra, on es demana un usuari del servei d'impressió per poder enviar la feina d'impressió. (Aquesta finestra ha de sortir sempre entots els ordinadors compartits <sup>i</sup> només la primera vegada que <sup>s</sup>'envia <sup>a</sup> imprimir des d'unordinador no compartit després del inici de sessió).

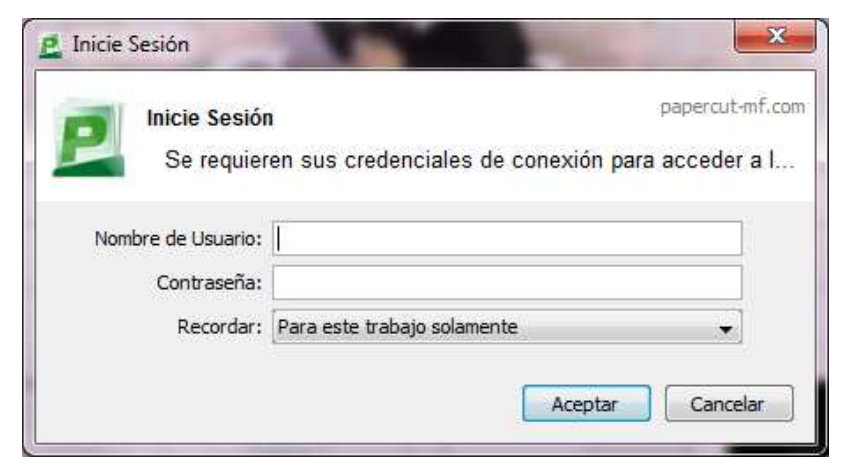

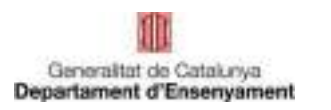

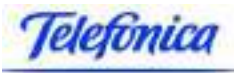

### **WINDOWS XP**

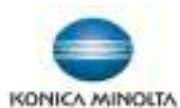

**Configuració paraula de pas connexió amb servidor BB per a Windows XP**

Prémer al teclat el símbol de "Windows + la tecla R" per accedir a la pantalla "Executar"

Executar l'instrucció **control userpasswords2** i "Acceptar"**,** com veiem a la següent finestra

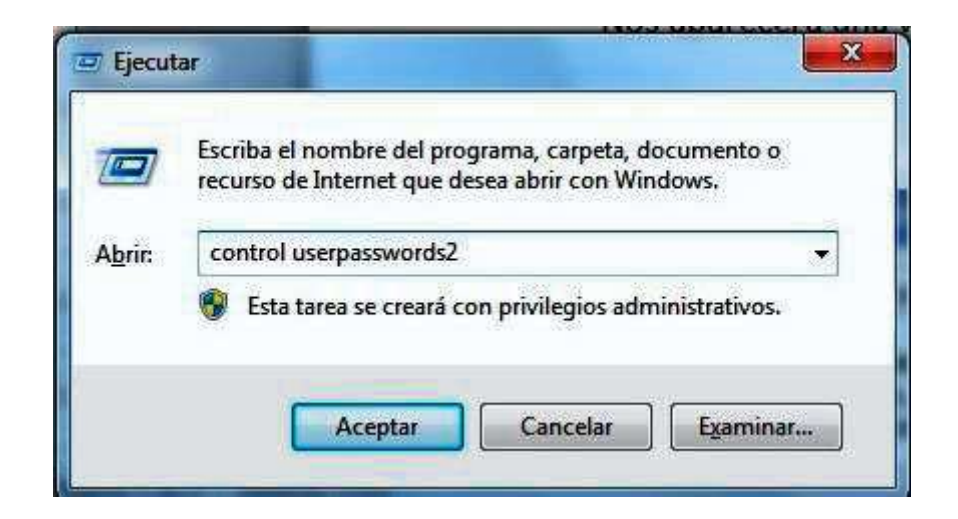

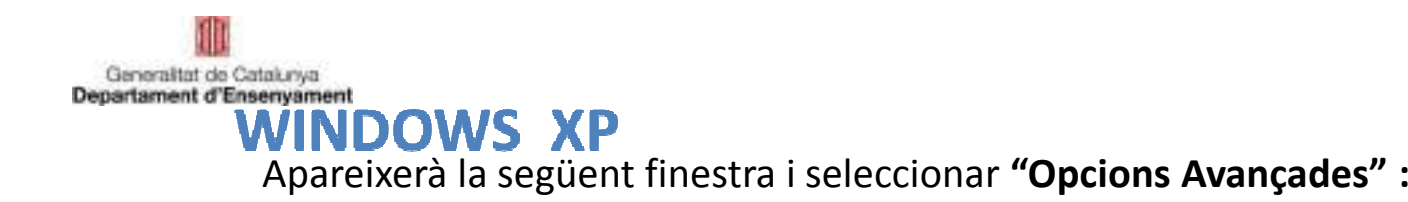

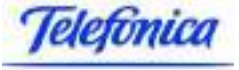

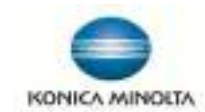

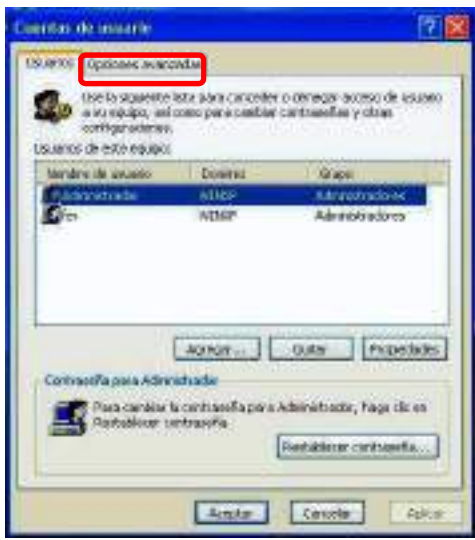

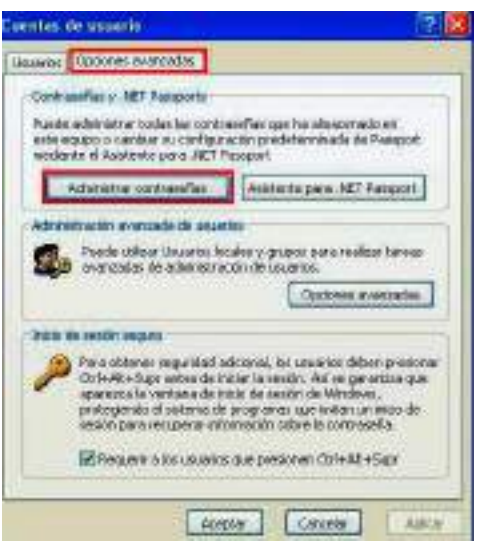

**Seleccionar "AdministrarContrasenyes"**

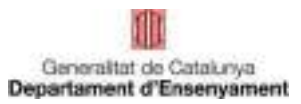

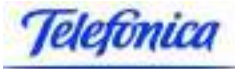

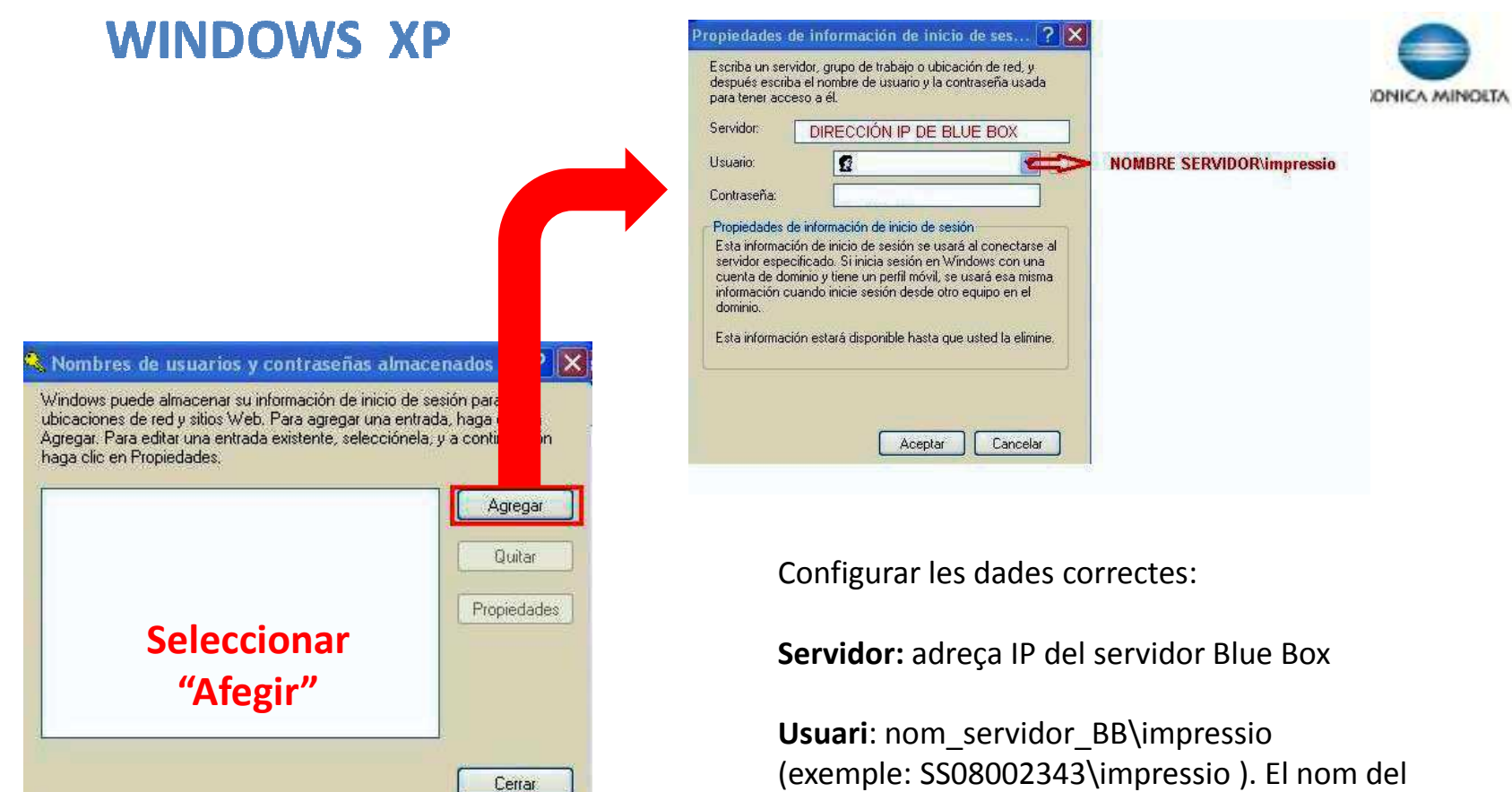

(exemple: SS08002343\impressio ). El nom del servidor es **"SS + el codi de centre**", l'usuari ha de ser sempre **"impressio"**

**Contrasenya**: la del usuario "Impressio"

Finalment **"Acceptar**"

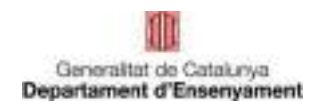

**WINDOWS XP** 

KONICA MINOLTA

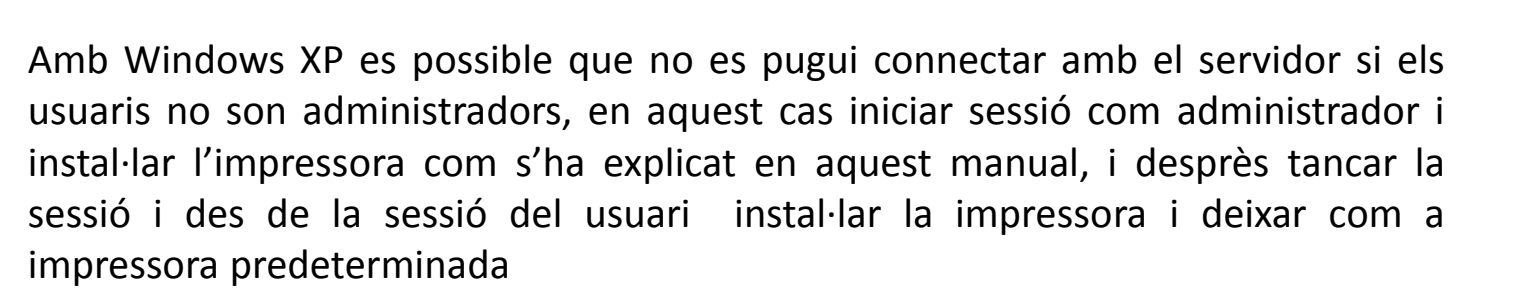

Per totes les instal·lacions <sup>s</sup>'ha de reiniciar el PC <sup>i</sup> comprovar que si <sup>s</sup>'envia una feina <sup>a</sup> imprimir el client de Papercut demana les credencials.

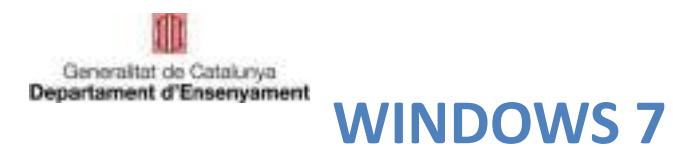

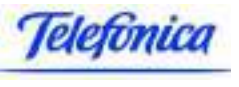

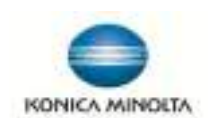

### **Configuració de la contrasenya de la connexió amb servidor BB per a Windows 7**

 Inici / Tauler de control /Comptes d'usuari i seguretat familiar / Administrador de credencials

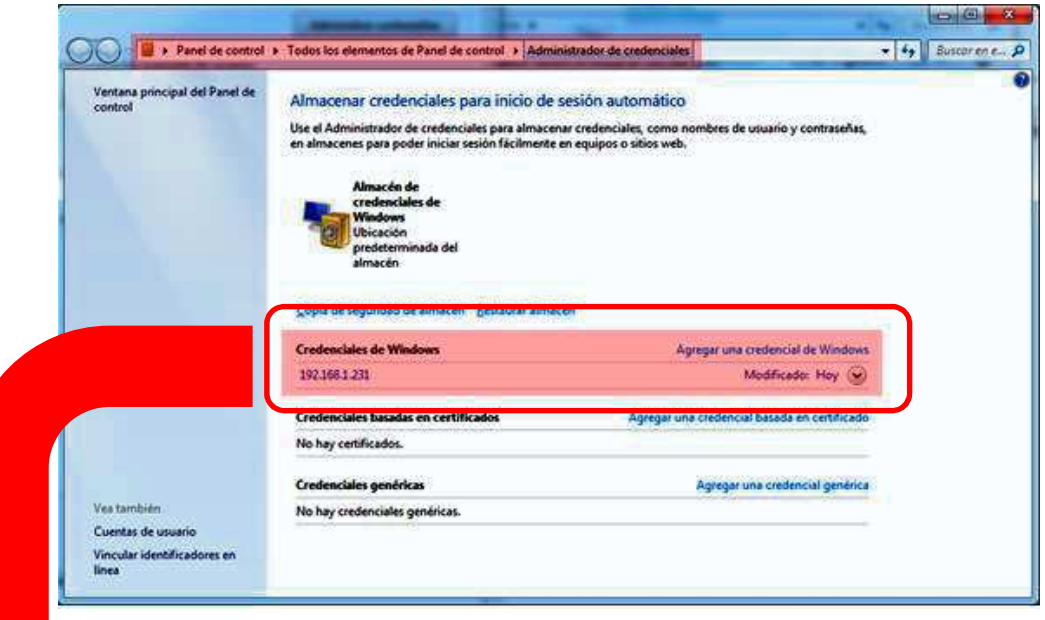

Si tenim les dades del nostre servidor, seleccionar **"Modifica**r" i tornar a omplir les dades. En el cas de no tenir el nostre servidor seleccionar "agregar una credencial de Windos".

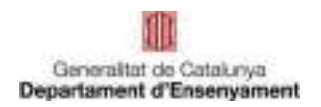

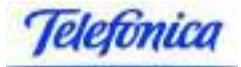

### **WINDOWS 7**

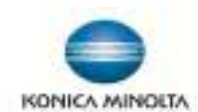

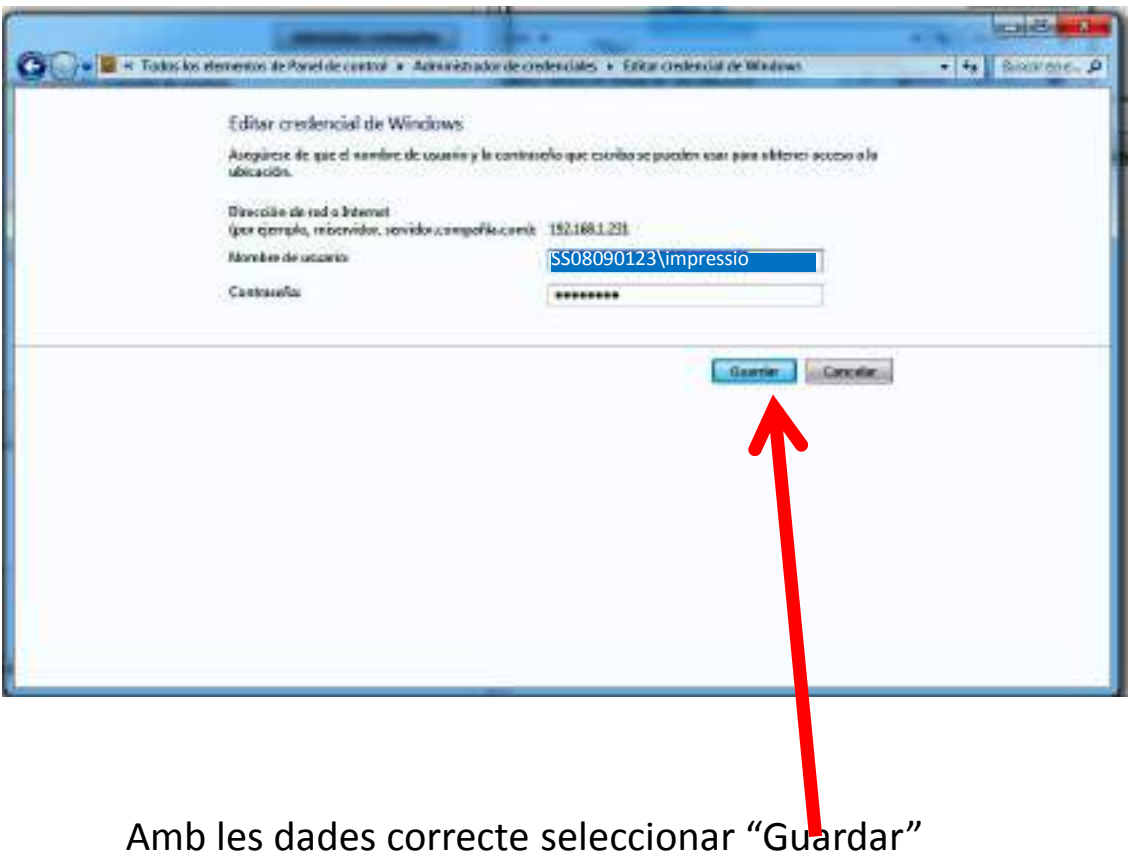

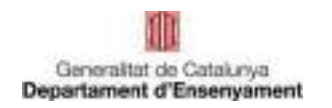

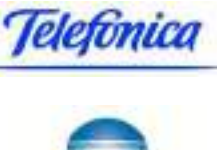

### **WINDOWS 7**

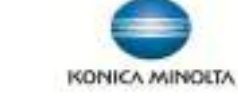

Si al accedir a l'administrador de credencials a la ruta:

### **Inici / Tauler de control /Comptes d'usuari i seguretat familiar / Administrador de credencials**

No hi ha cap **"Credencial de Windows",** seleccionar **"Agregar una credencial de Windows"**

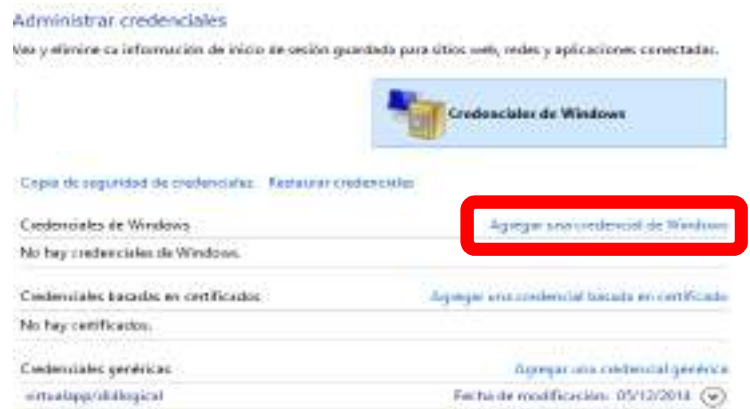

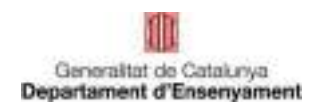

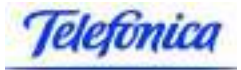

### **WINDOWS 7**

Omplir les dades: -Adreça IP: \\IP\_Blue\_Box -Nom d'usuari: impressio -Contrasenya: la del usuari "impressio".

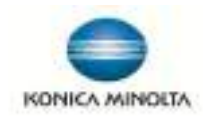

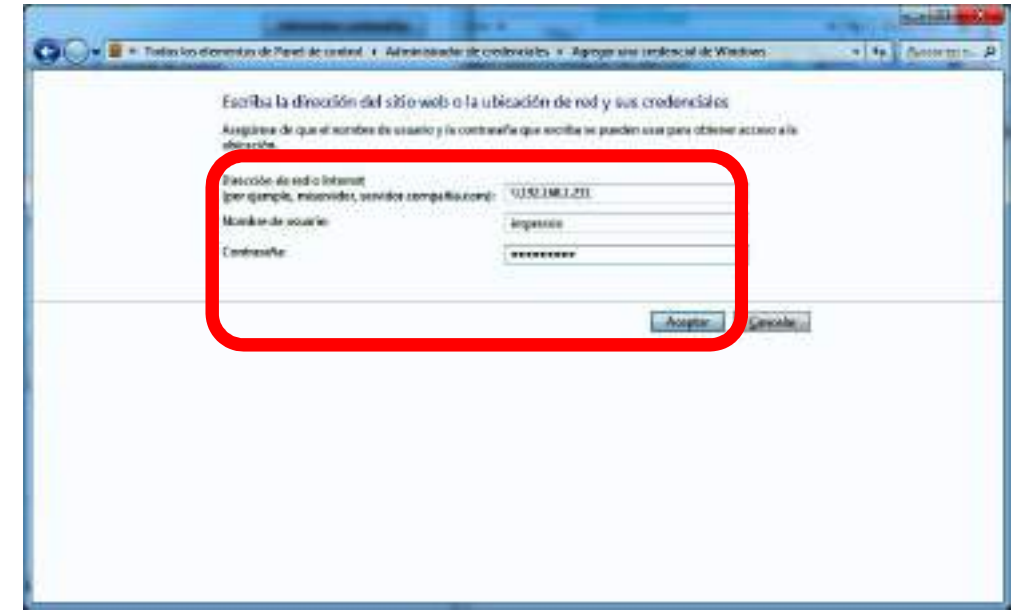

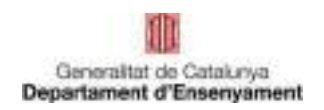

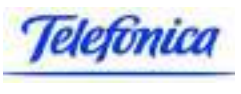

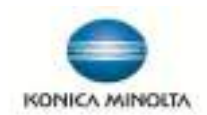

Durant l'instal·lació dels equips els tècnics entregaran el programari necessari per <sup>a</sup> futures instal·lacions. El mateix consisteix en:

- -Client Papercut, per Linkat, només té una configuració
- PPD de l'impressora.

Nota: en tots els casos si l'ordinador té el programari Deep Freeze activat, <sup>s</sup>'ha de desactivar abans de instal·lar aquest component del servei d'impressió.

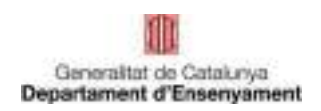

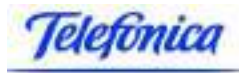

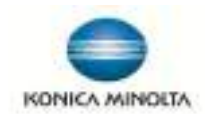

### **Instal·lació de l'agent PaperCut:**

- Descarregar el paquet .deb següent per a la versió de Linkat corresponent a:

●Linkat edu 12.04 (32/64 bits): https://copy.com/T7kL0PcYyycR

●Linkat edu 14.04 (32/64 bits): https://copy.com/H2hUr80gD2pj

La instal·lació del paquet es fa clicant dos cops a sobre del paquet .deb descarregat:

- ●*konica-papercut-cise\_12.04-1.0~4\_all.deb* (Linkat edu 12.04)
- ●*konica-papercut-cise\_14.04-1.0~4\_all.deb* (Linkat edu 14.04)

S'obre el **Centre de programari Ubuntu** i seleccionar **"Instal·la'l"** 

La instal·lació del paquet *konica-papercut-cise* crea les entrades següents al menú d'aplicacions:

Aplicacions -> Internet -> Accés web al servidor Papercut

Aplicacions -> Eines del sistema -> Agent Papercut (consulta saldo fotocòpies)

i copia el driver PPD genèric (KOC364SX.ppd) a la carpeta:

/usr/share/Konica-Papercut-CISE/ppd

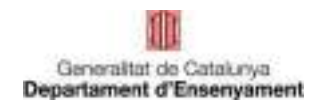

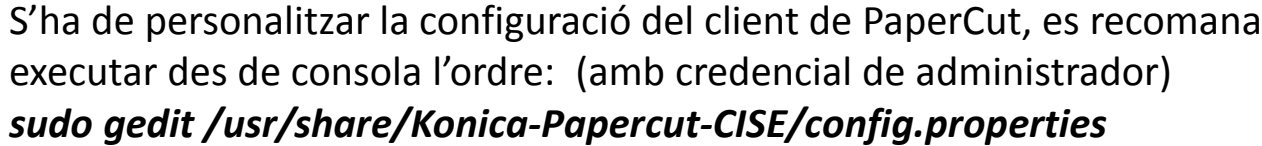

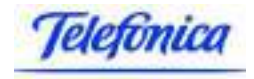

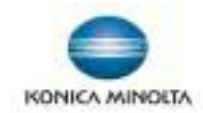

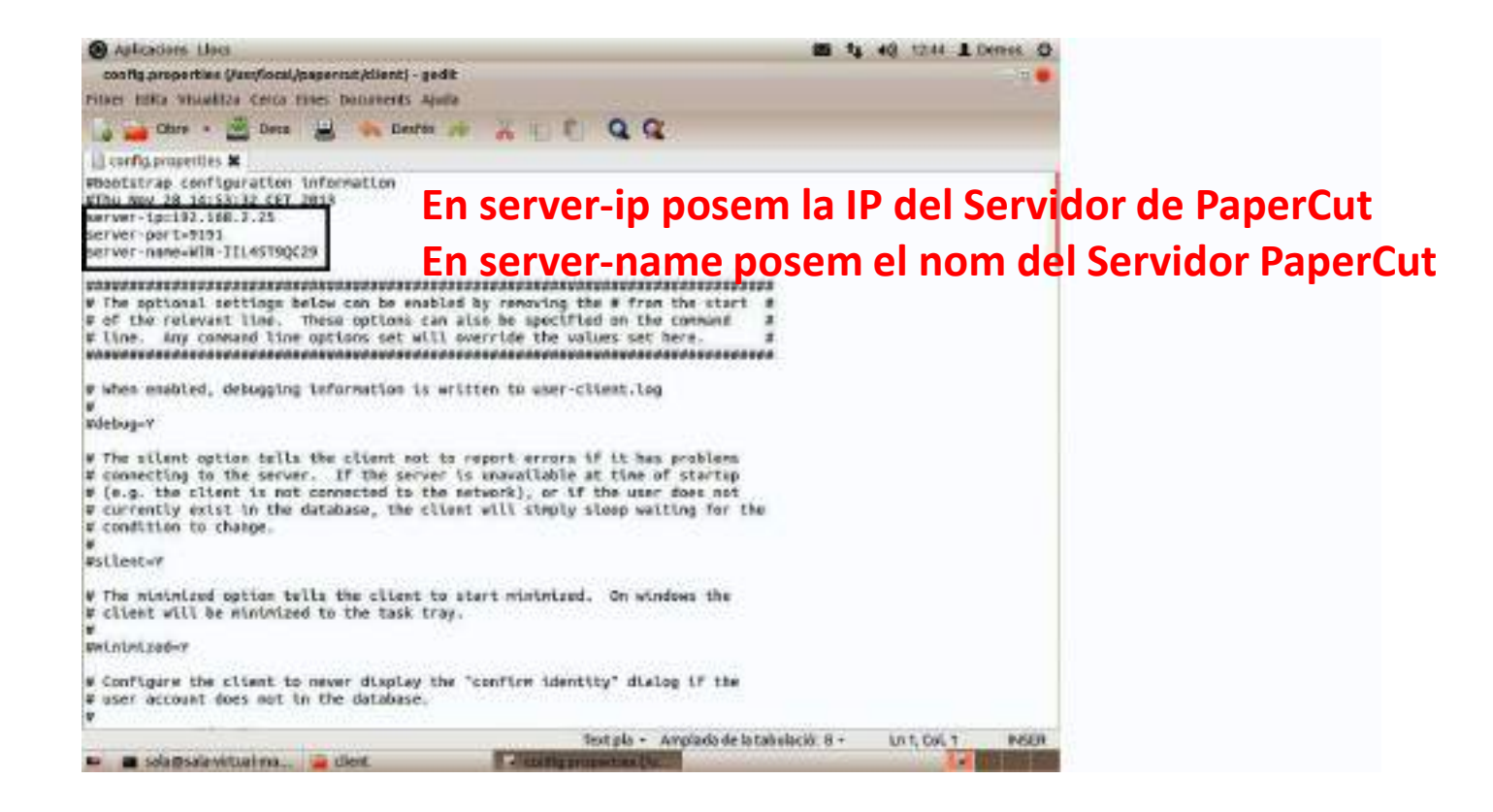

i modificar els camps: *server-ip* i *server-name.* I premèn **DESA.** 

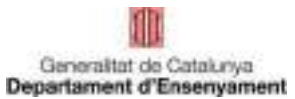

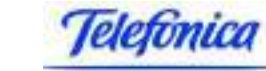

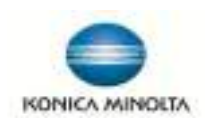

### **Instal·lació de la cua d'impressió**

La instal·lació del driver d'impressió es fa a través de l'opció *Impressores* de Linkat tal i com es mostra a la imatge següent:

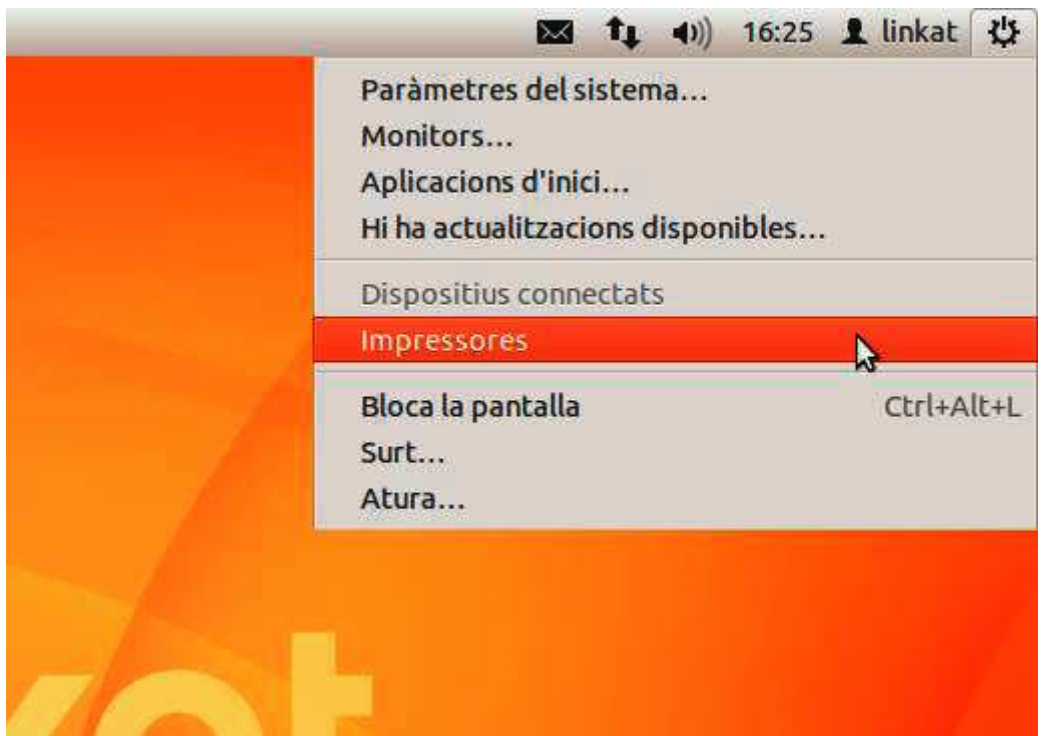

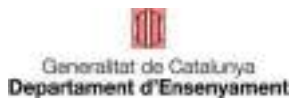

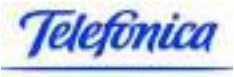

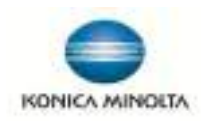

Per definir l'impressora, cal clicar a sobre del botó *Afegeix* de l'aplicatiu de gestió d'impressores:

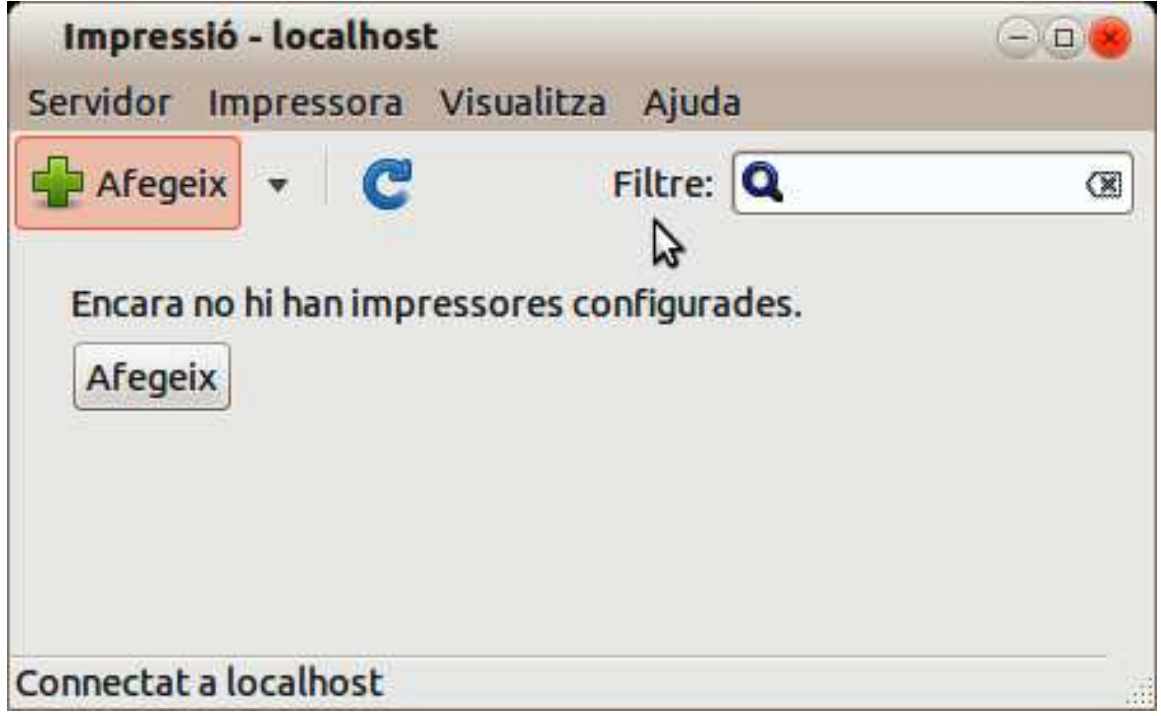

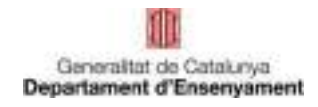

El tipus de dispositiu que s'ha de seleccionar és *Impressora Windows*, opció que apareix al final de la llista:

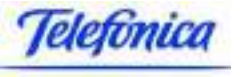

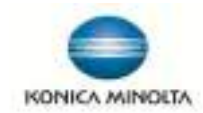

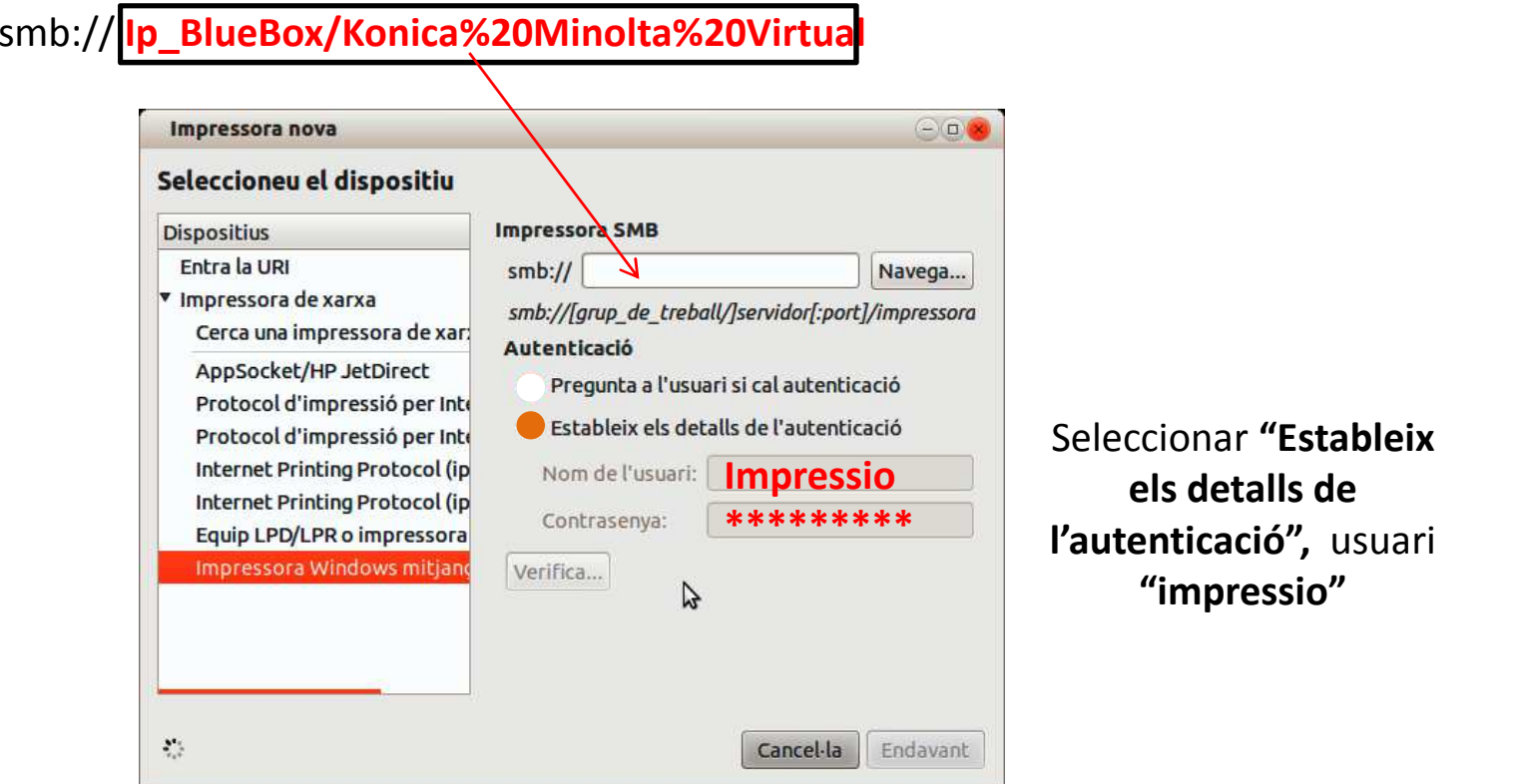

I dins del camp Impressora SMB, cal posar la IP del servidor *Papercut* i especificar el nom de la impressora:K**onica%20Minolta%20Virtual**. També s'haurà de definir l'usuari genèric que farà la connexió al servidor Papercut. En aquest sentit, es definirà l'usuari: **impressio**.

### **NOTA: És important no fer clic a sobre del botó: Verificar**

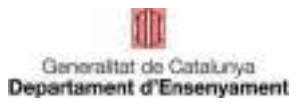

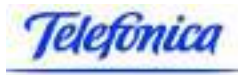

amb el controlador corresponent a l'impressora. Aquest controlador es troba a:

### **/usr/share/Konica-Papercut-CISE/ppd/KOC364SX.ppd**

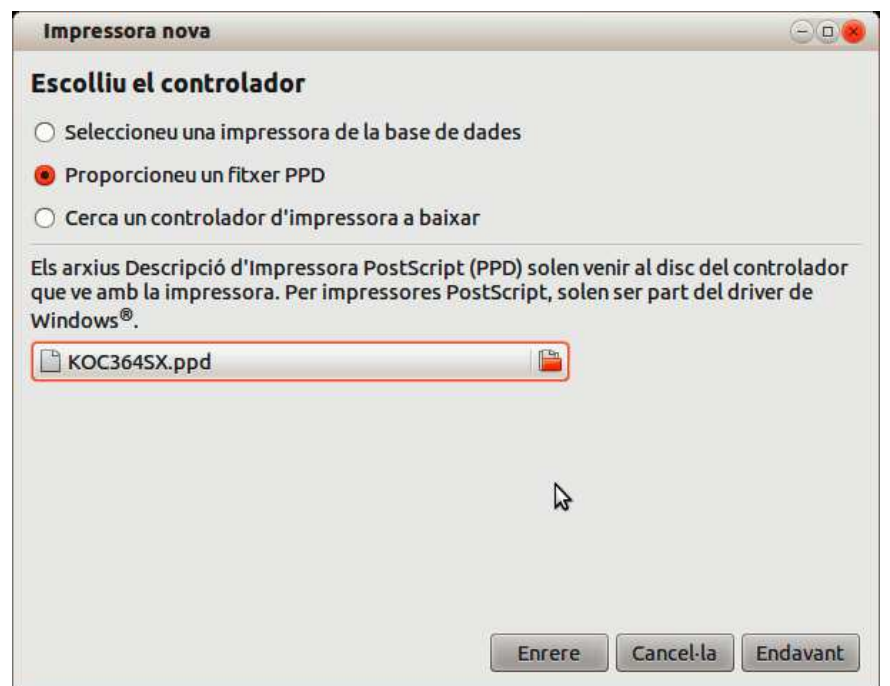

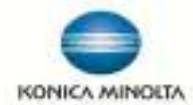

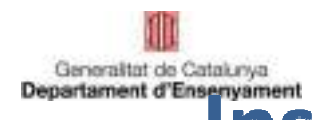

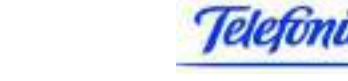

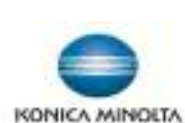

instal·lades a la fotocopiadora:

Un cop seleccionat el controlador, es poden especificar les opcions

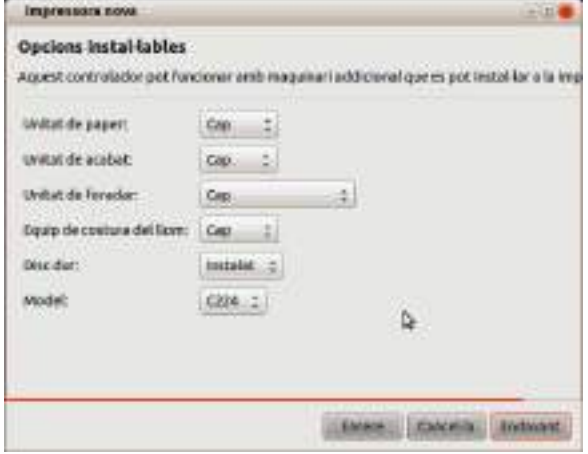

Finalment, es configura el nom de la impressora (KONICA-MINOLTA VIRTUAL) així com una breu descripció d'ella (opcional):

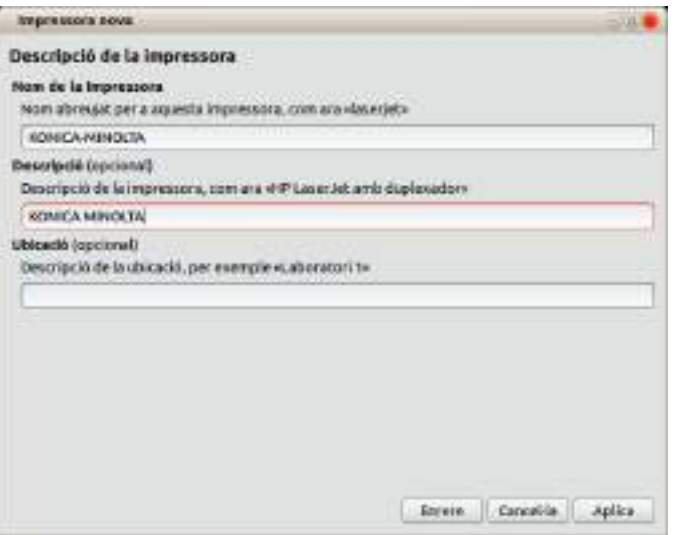

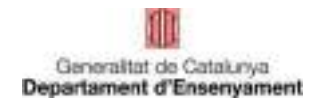

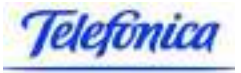

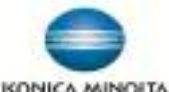

Com <sup>a</sup> opció final, el sistema proposa la impressió d'una pàgina de prova per verificar el funcionament correcte de la fotocopiadora. Aquesta prova no <sup>s</sup>'ha de fer ja que queda pendent la configuració de la **selecció de color** de la fotocopiadora.

Per configurar la selecció de color, <sup>s</sup>'ha d'accedir <sup>a</sup> les propietats de la fotocopiadora <sup>a</sup> través de la icona **Impressores** que hi ha al menú:

Aplicacions-> Eines del sistema-> Paràmetres del sistema-> Impressores

Per accedir <sup>a</sup> les propietats de la fotocopiadora, es fa clic amb el botó dret del ratolí <sup>a</sup> sobre de la icona de la fotocopiadora Konica-Minolta:

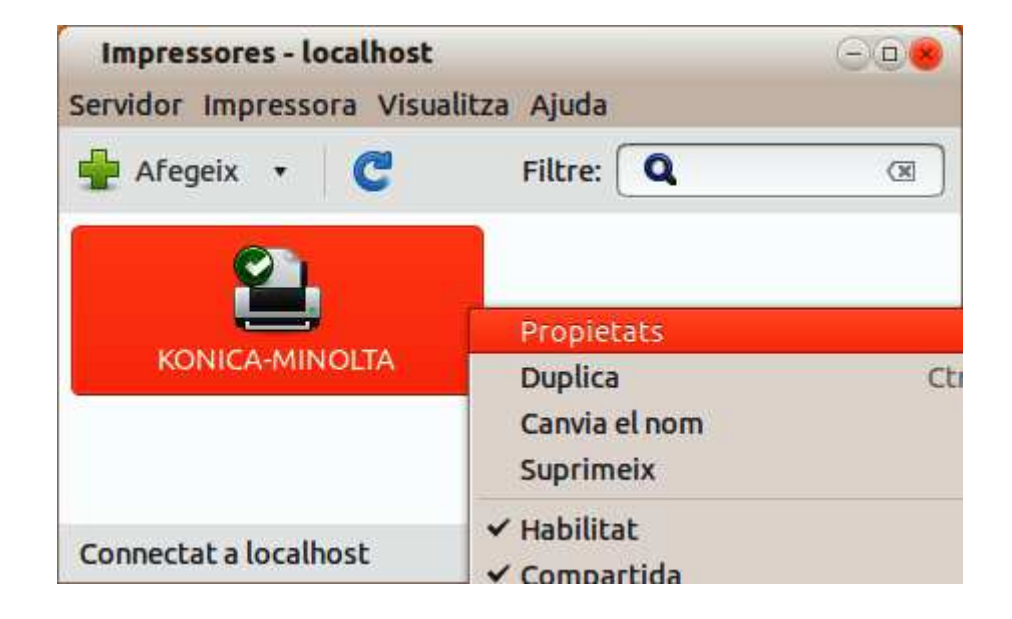

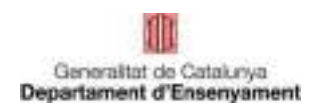

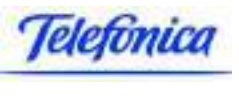

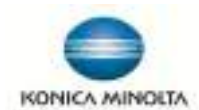

La selecció del color es troba dins de l'opció **Seleccionar color** dins de l'apartat: **Opcions de la impressora**. Cal canviar el valor existent per: **Escala de grisos.**

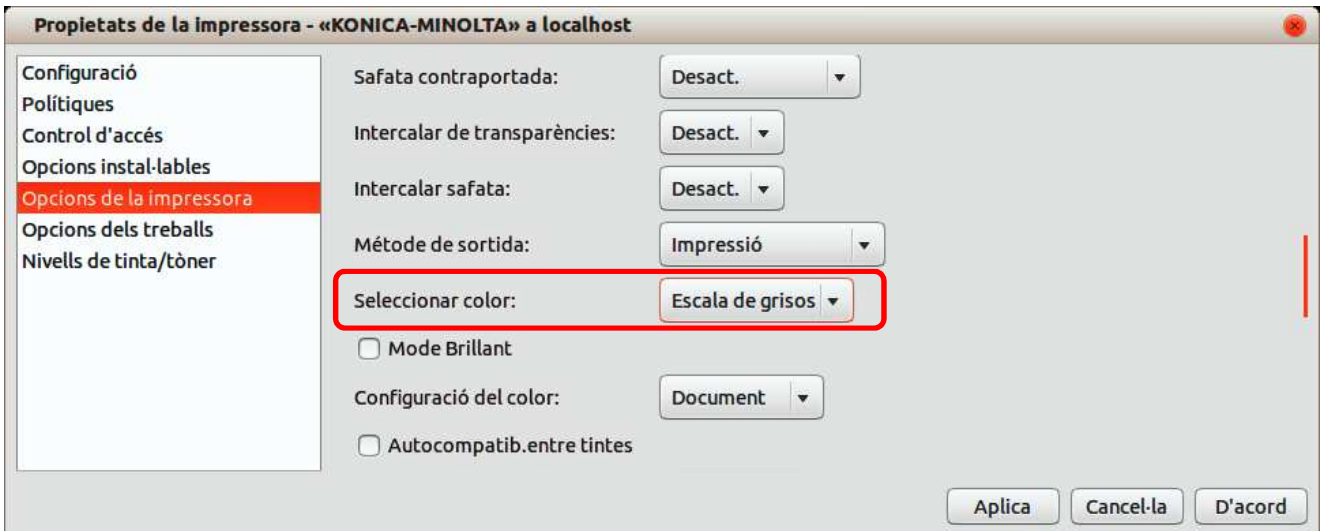

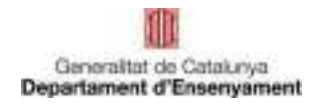

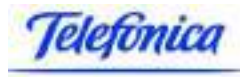

Finalment, cal configurar l'agent *Papercut* que <sup>s</sup>'executa <sup>a</sup> l'inici de la sessió. Tot <sup>i</sup> que l'agent *Papercut* <sup>s</sup>'executa de forma automàtica cada vegada que un usuari inicia la seva sessió, <sup>s</sup>'executarà directament <sup>a</sup> través de la icona: Agent Papercut que es troba dins del menú:

Aplicacions-> Eines del sistema-> Agent Papercut

S'obrirà la finestra del Papercut que permet iniciar la sessió de l'usuari, <sup>s</sup>'introduirà la contrasenya de l'usuari genèric: **copiabn** <sup>i</sup> es marcarà la casella: **Recordar la meva identitat** tal <sup>i</sup> com es pot veure <sup>a</sup> la imatge següent:

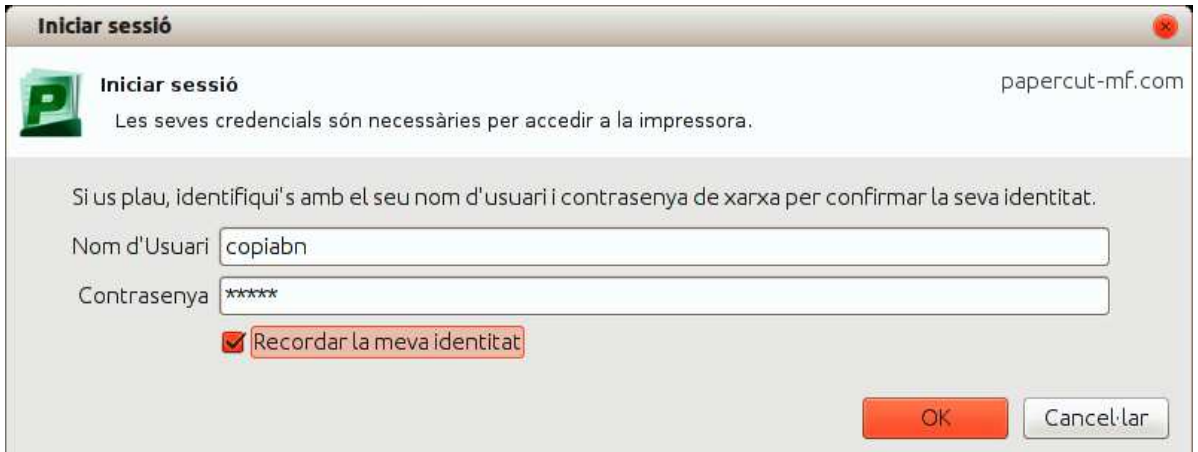

**Reiniciar PC, i provar l'impressió, ens ha de demanar sempre l'usuari d'impressió amb el client Papercut.**

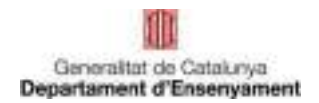

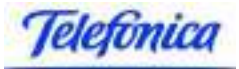

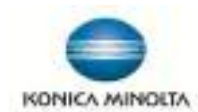

# PREGUNTES

# **DUBTES**

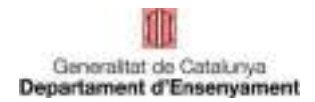

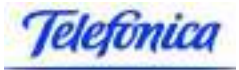

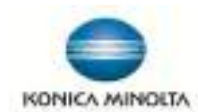

# GRÀCIES PER LA **VOSTRA** ATENCIÓ